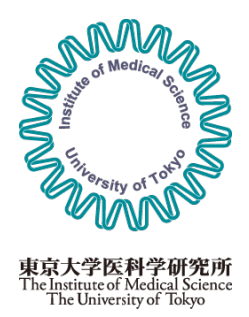

## 東京大学医科学研究所 共同利用・共同研究管理システム

ユーザーガイド

2022.10.19 版

# 目次

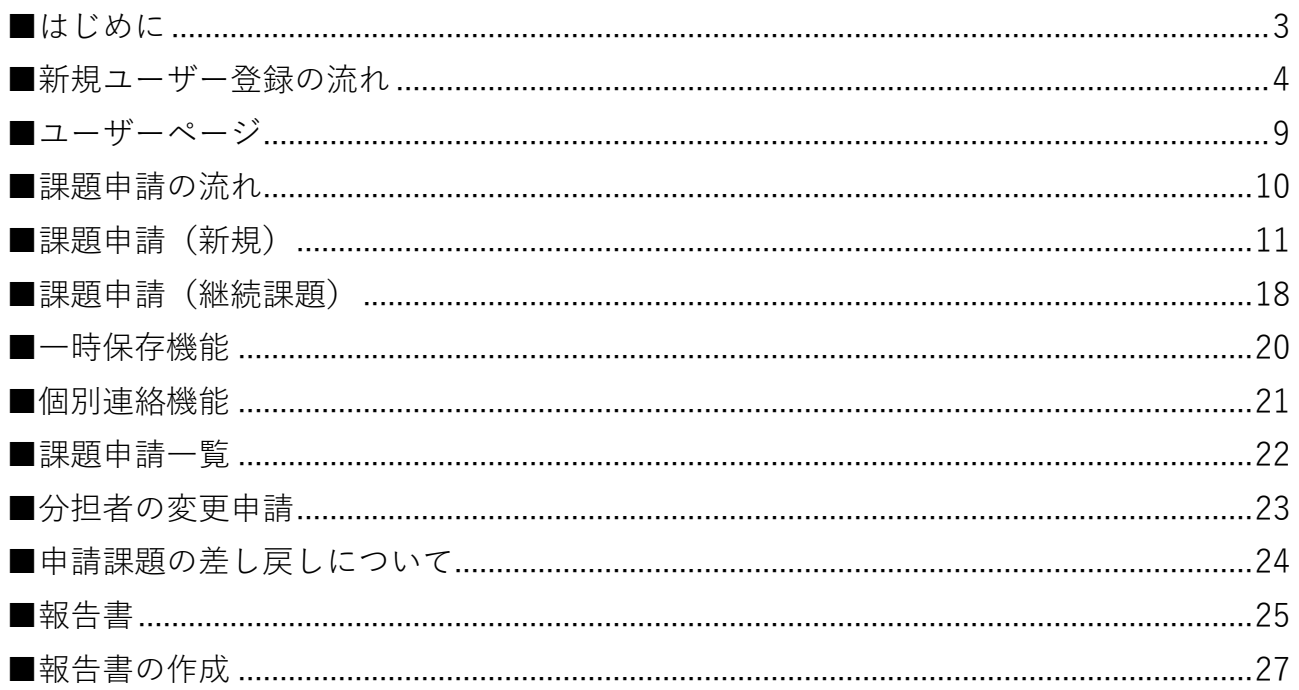

<span id="page-2-0"></span>■はじめに

本システムでは東京大学医科学研究所の共同研究課題公募にオンラインで応募することができま す。

応募にあたっては本システムへのユーザー登録が必要になります。

また、本システムでは下記の機能を利用することができます。

- ・共同研究課題の応募(課題の申請)
- ・オンライン上での採択通知書のダウンロード
- ・過去の申請課題の閲覧
- ・継続課題の応募(前年に課題が採択されている場合)
- 各種報告書(進捗状況·年次終了·研究完了)の作成

本システムでの動作推奨環境は下記となります。

各ブラウザの推奨バージョンは最新版となりますので、OS、ブラウザのアップデートを常に行う ことを推奨します。

スマートフォン (Android, iOS) 及びタブレット (Android, iPadOS 等) は本システムの対象外とな ります。

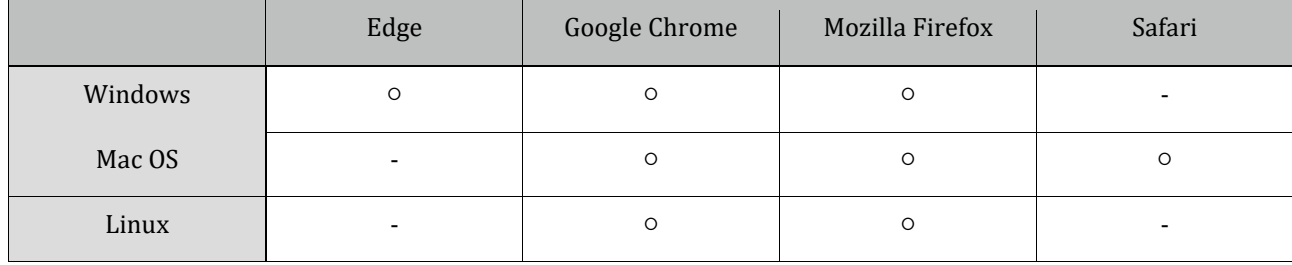

<span id="page-3-0"></span>●ユーザー登録

ログイン画面のログインボタン下の「ユーザー新規登録」からユーザー登録画面に進むことがで きます。

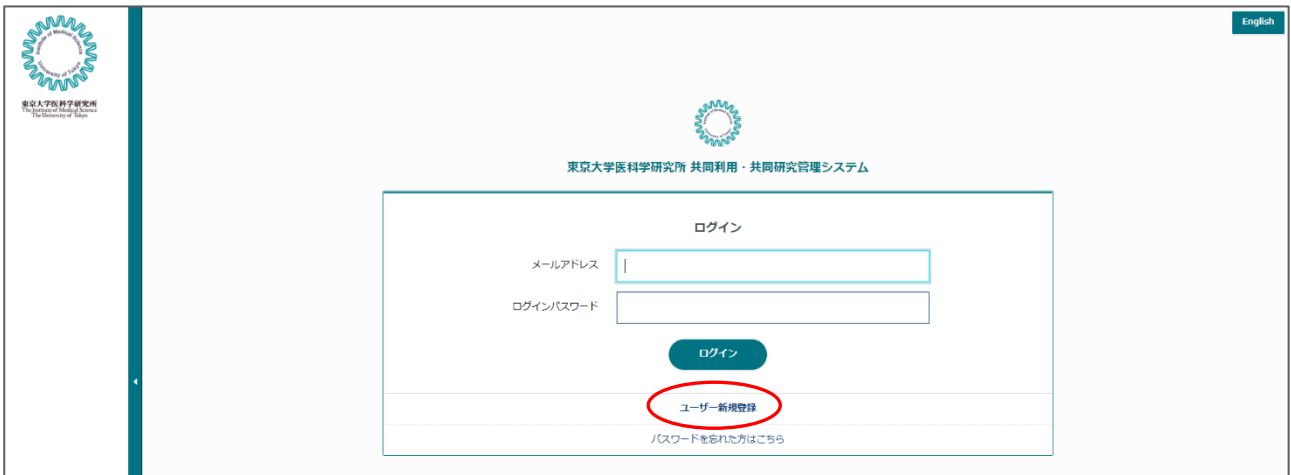

●ユーザー登録画面

ユーザー登録では下記の情報を入力してください。

・メールアドレス

(ログイン用のメールアドレスになります。システムからの各種通知もこのメールアドレスに送 信されます。

- ・パスワード(ログイン用のパスワード)
- ・氏名(姓・名)
- ・氏名(英語)(First Name, Middle Name, Last Name)※Middle Name は任意
- ・性別(統計目的のみに利用されます)
- •職名(その他の場合は名称の入力が必要になります)
- ・生年月
- ・所属機関種別(外国機関の場合は国名の入力が必要になります)
- ・所在地(郵便番号、都道府県、住所)
- ・連絡先情報(電話番号、予備メールアドレス)

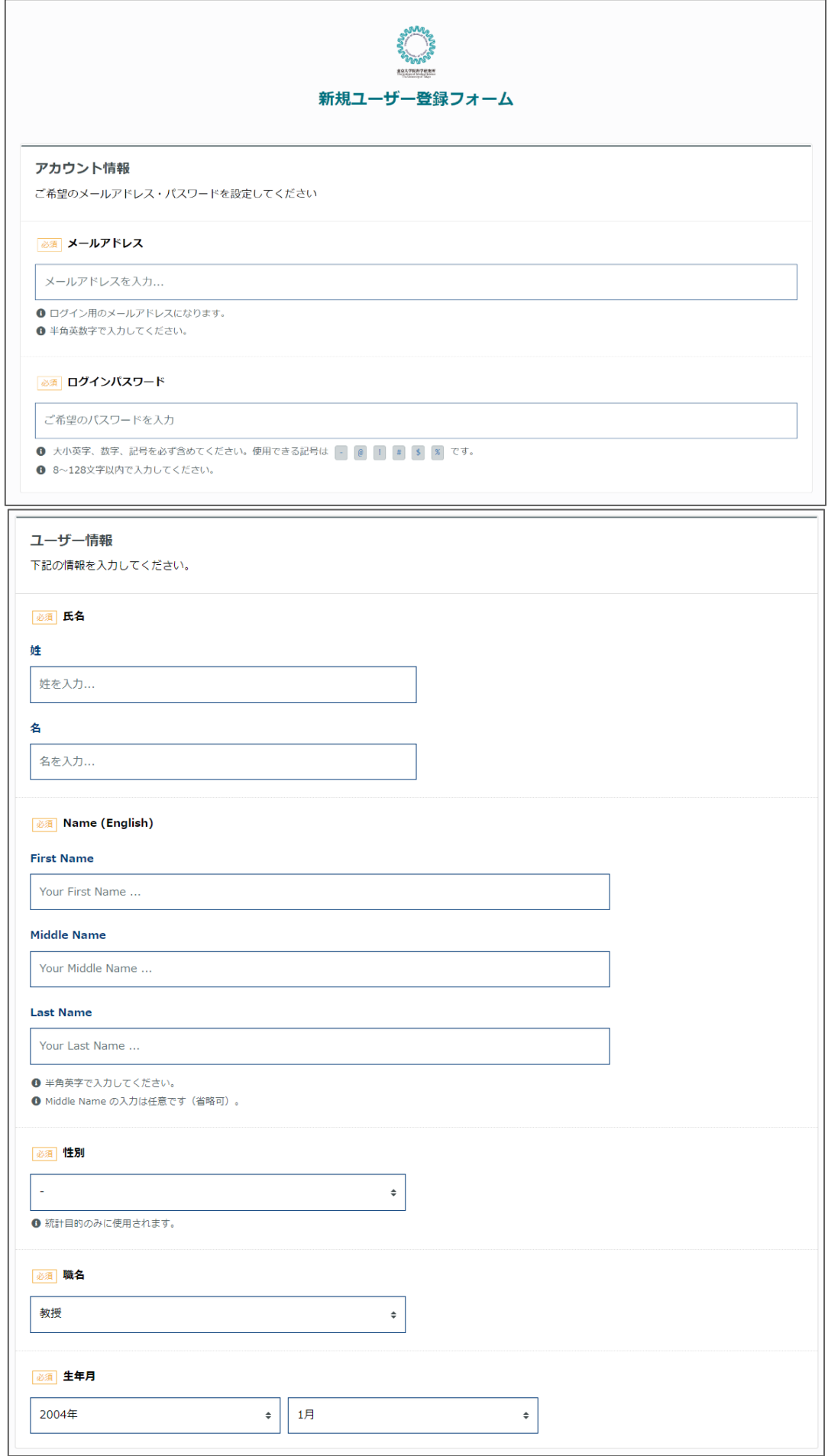

l

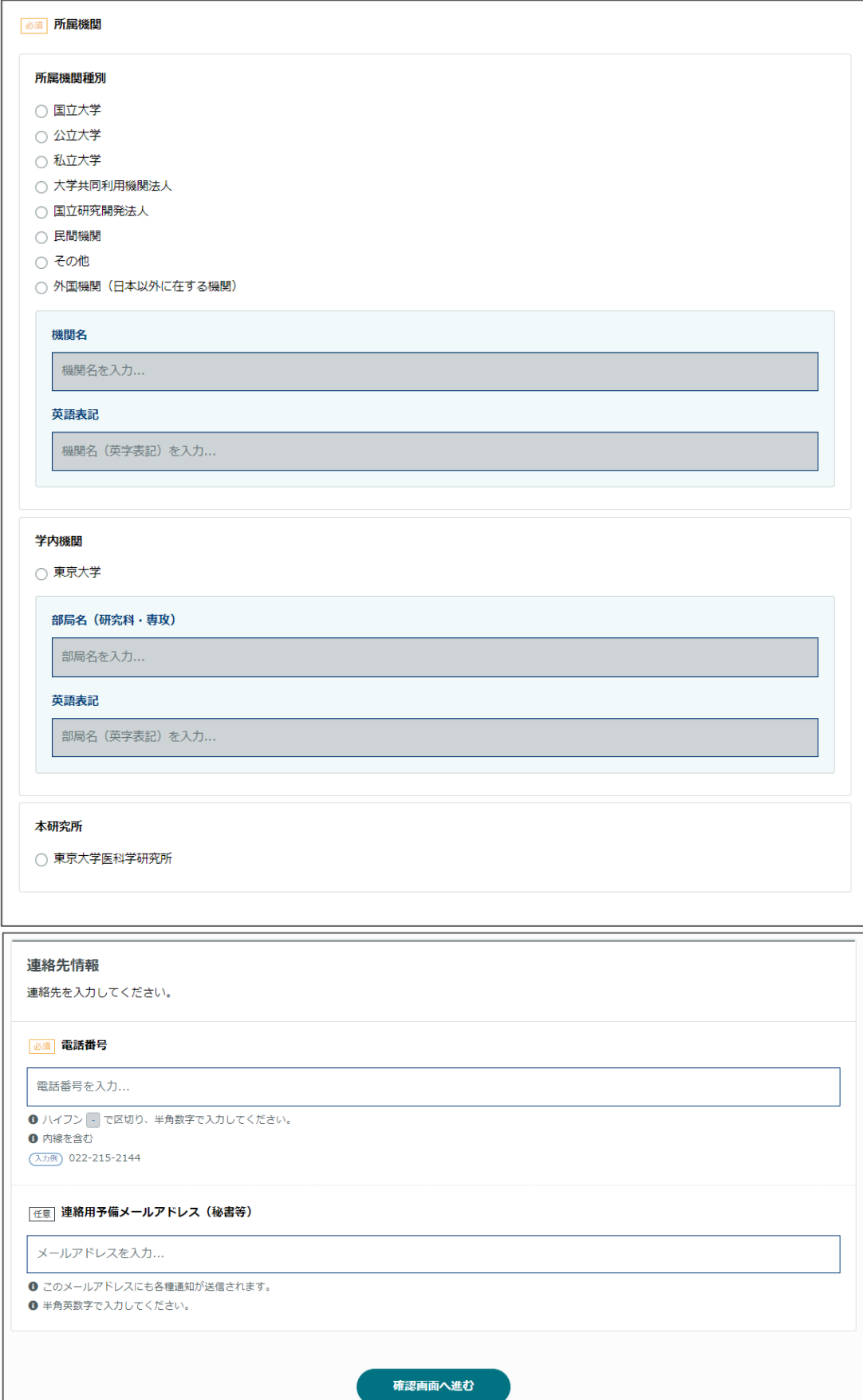

●確認メール

ユーザー登録が完了すると、「メールアドレス」に入力したメールアドレスに確認メールが送信 されます。

メール内に記載された URL をクリックするとブラウザが起動し、アカウント有効化画面へ移動し ます。

東京大学医科学研究所 共同利用研究Web申請システムにユーザー登録手続きが行われました。 下記URLよりログインをお願いいたします。クリックするとブラウザが起動します。 この通知にお心当たりのない場合は、お手数ですが、東京大学医科学研究所までご連絡をお願いいたします。 なお、このメールへの返信はできませんのでご注意ください。 東京大学医科学研究所 共同利用研究担当

●アカウント有効化画面

確認メール内の URL をクリックしてブラウザが起動するとアカウント有効化画面へ移動します。 メールアドレスを入力し送信すると有効化処理およびアカウント登録が完了します。

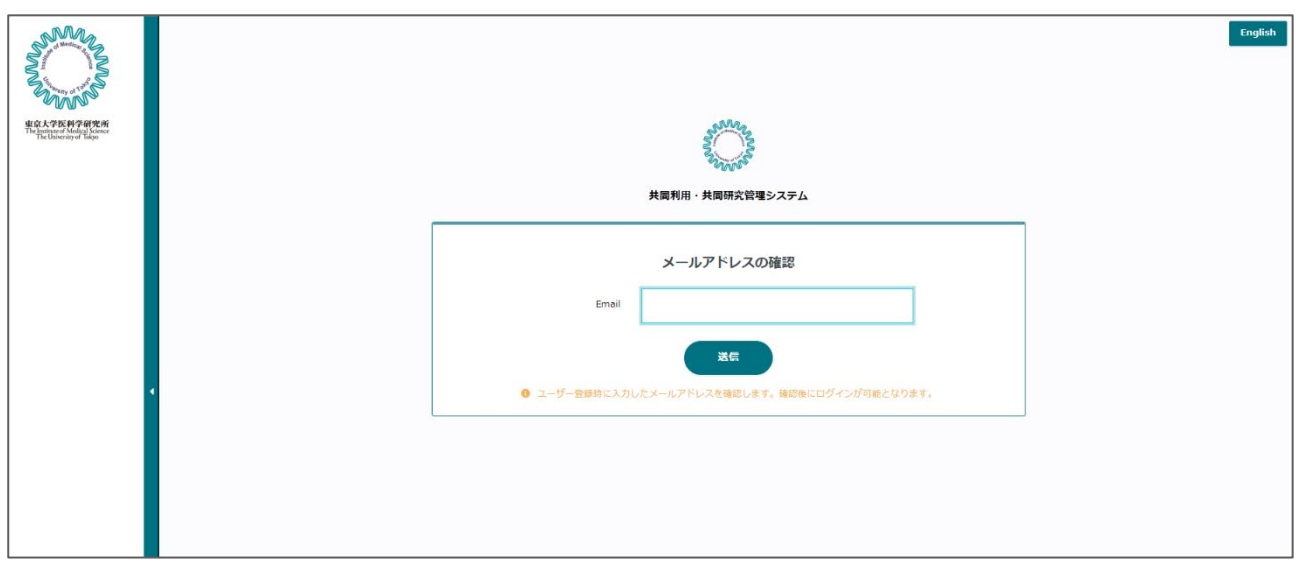

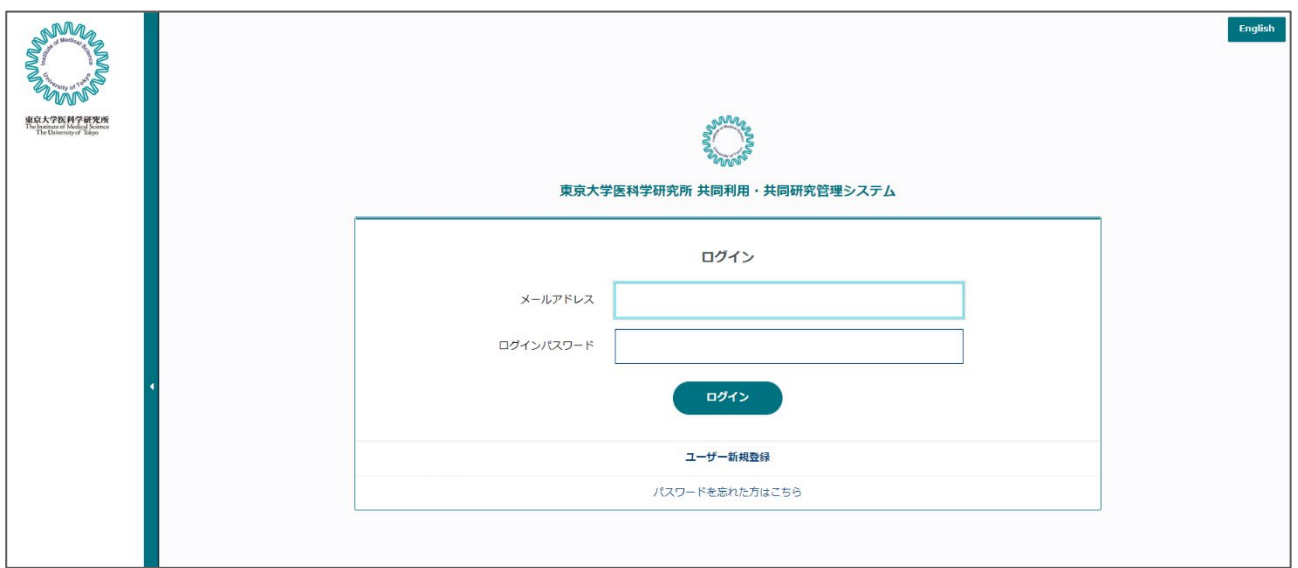

ユーザー登録が完了後、メールアドレスとパスワードを入力してログインを行ってください。

<span id="page-8-0"></span>
$$
\blacksquare\bot\!-\!\nexists\,\vdash\!\triangle\!\smallfrown\!\triangleright\!\vartriangleright\!\vartriangle\!\vdash\!\vartriangleright\!\vartriangleright\!\var
$$

●ダッシュボード

この画面では、最新の各種通知や申請した課題の状況を把握することができます。

画面上部に該当年度の課題受付状況が表示されます。課題申請「受付中」の場合に新規課題また は継続課題を作成することができます。

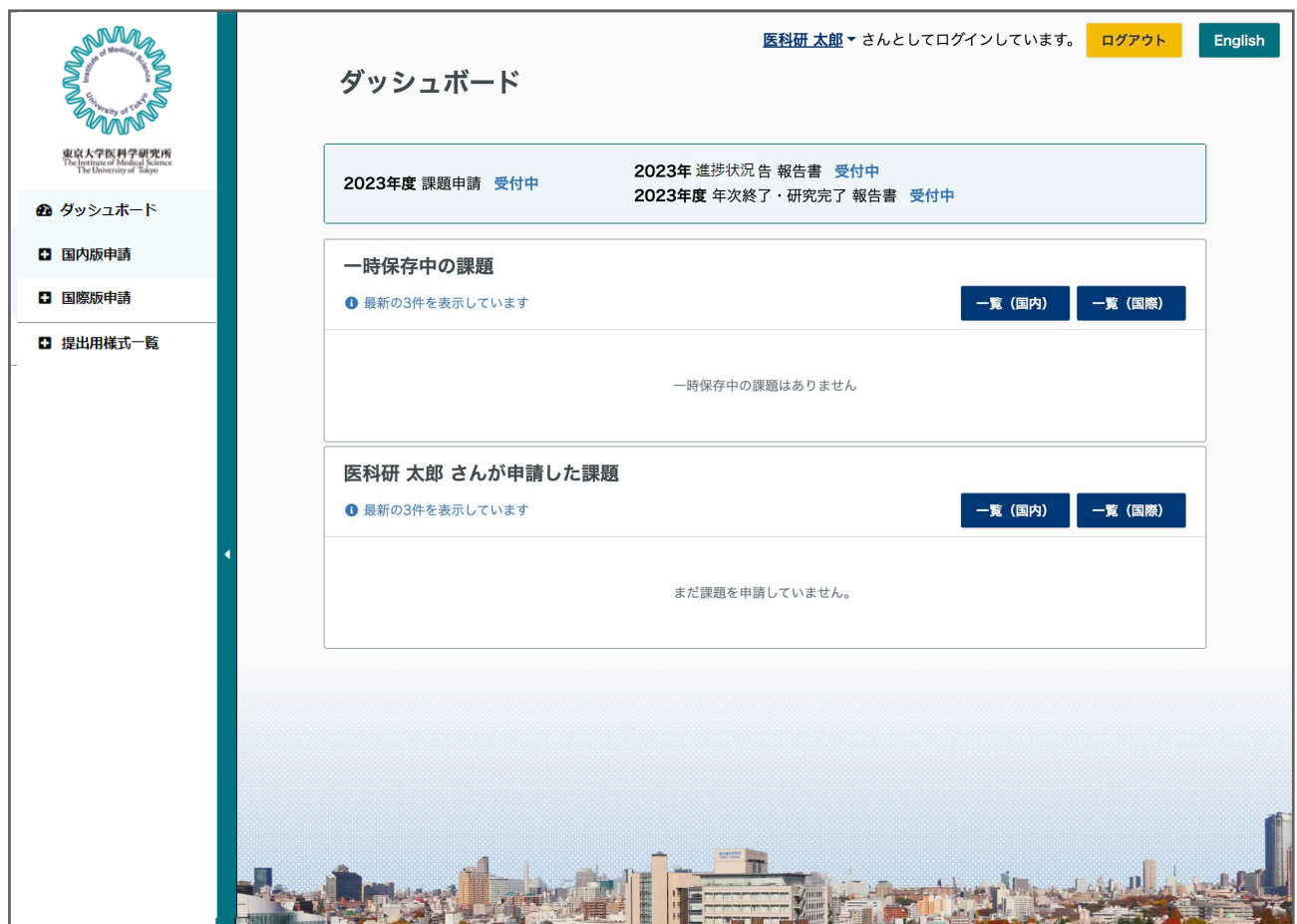

報告書も表示されている年度の「進捗状況」「年次終了」「研究完了」を作成できます。

### <span id="page-9-0"></span>※申請の前に

課題を申請する際には事前に医科学研究所の受入教員との調整が必要になります。

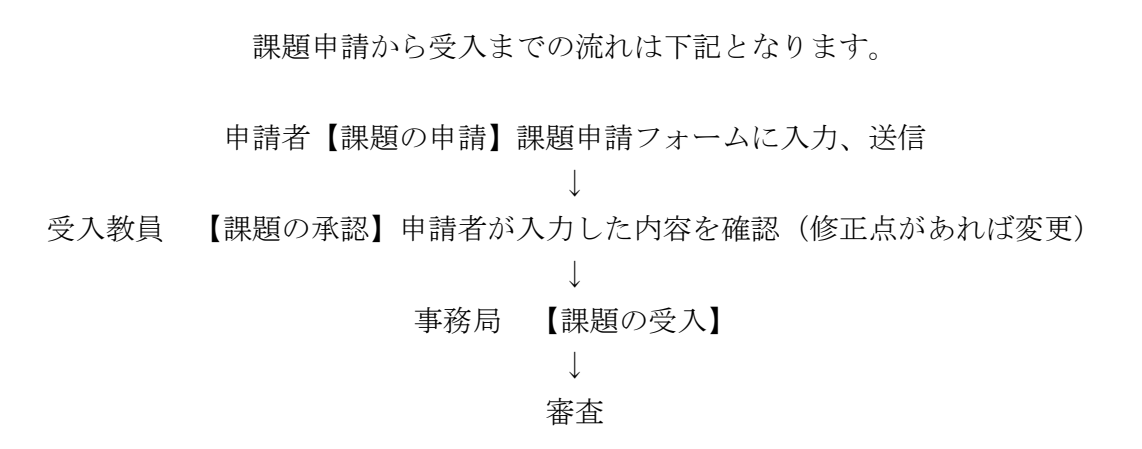

申請内容に不備がある場合は、差し戻しとして再度申請内容を変更して頂く場合があります。 課題受入以後は、審査を行います。決定通知をお待ち下さい。

### <span id="page-10-0"></span>■課題申請(新規)

### ※課題の申請を行う前に

課題申請を行う場合には「2023 年度共同研究申請書(新規・継続)」の PDF ファイルのアップロ ードが必要です。

事前に左ナビの「提出用様式一覧」から「2023 年度共同研究申請書(新規・継続)」をダウンロ ードし、内容を記入のうえ PDF ファイルをご準備ください。

#### ●課題の申請

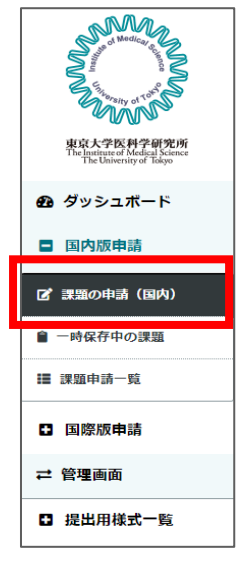

(国内版の場合)新規で課題の申請を行う場合は左メニューの「国内版申請」 をクリックするとサブメニューが開きます。「課題の申請(国内)」をクリッ クします。

### ●誓約画面

申請フォーム画面に進む前に誓約画面が表示されます。

内容をご確認のうえ、チェックを入れて「課題の申請(国内)」をクリックします。

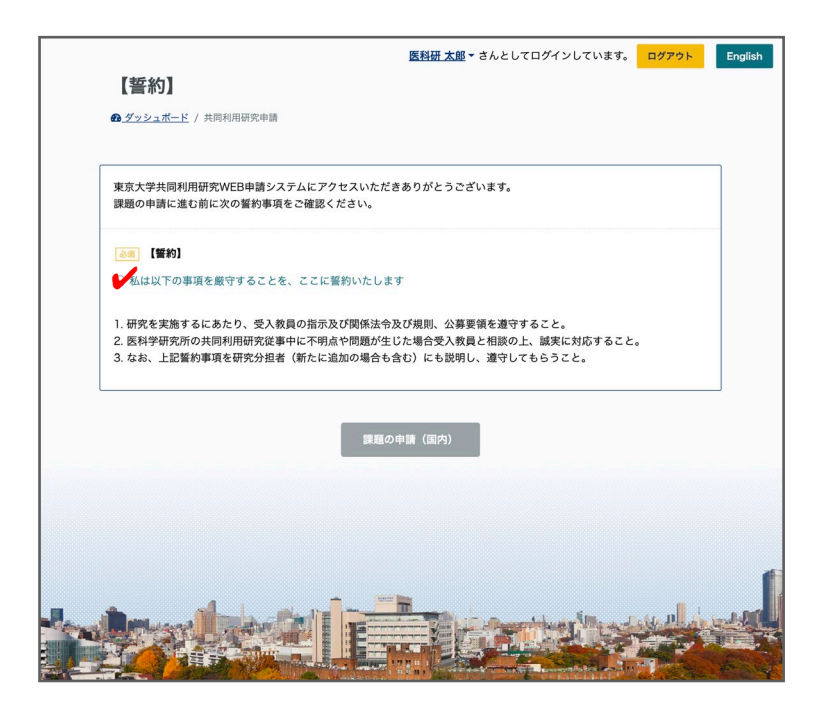

●申請フォーム

・領域名

研究領域を選択してください。

・新規・継続の別:「新規」を選択して下さい。

・研究課題名

研究課題名を入力してください。文字はイタリック(斜体)、上付き文字、下付き文字が利用で きます。

・研究課題名英語

英文で研究課題名を入力してください。研究課題名が英語の場合は同じものを入力してくださ い。

・研究期間:予定されている研究期間を選択して下さい。

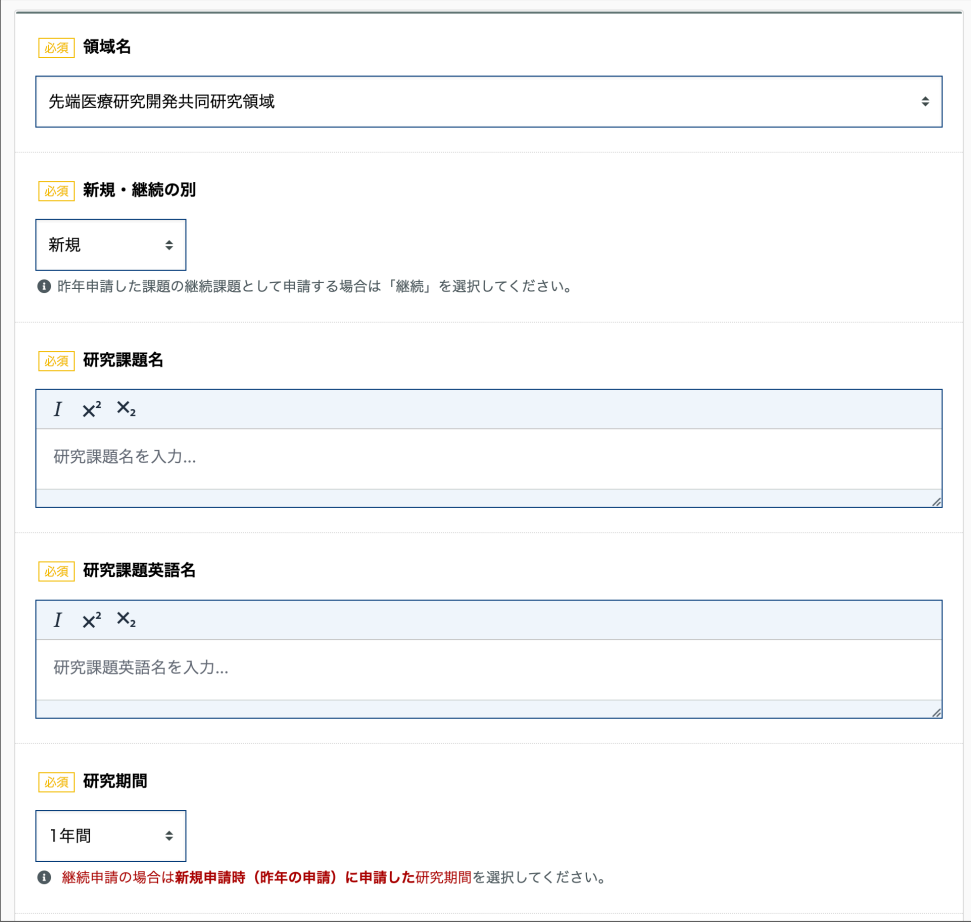

### ・研究経費

使用内訳の「国内旅費」の金額と内訳、「消耗品・その他」の金額と内訳を入力してください。 最上部の「研究経費」は国内旅費と消耗品・その他の金額の合算が自動計算表示されます。

複数年プロジェクトの場合は「2024 年度」「2025 年度」の研究経費の見積もりを記入してくださ い。

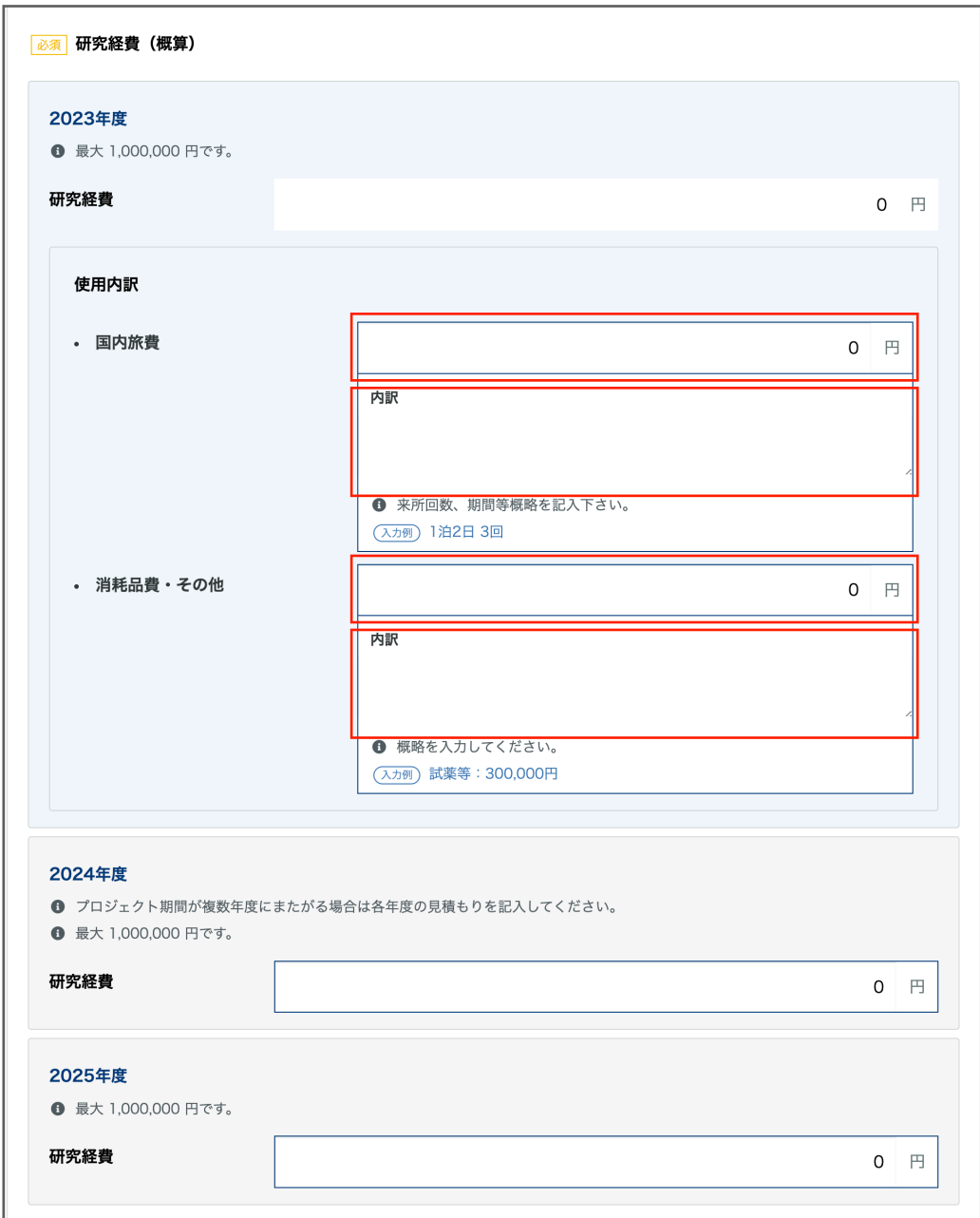

・研究組織

分担者を全員入力してください。分担者がいない場合は、左上の「分担者なし」を選択してくだ さい。

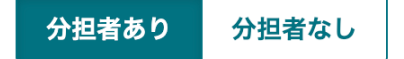

「氏名」「所属機関団所属機関・部局等」「職名」「研究分担内容」「性別」「年齢」を全 て入力すると「追加」ボタンがアクティブとなります。 追加ボタンをクリックすると下部の表に追加されます。

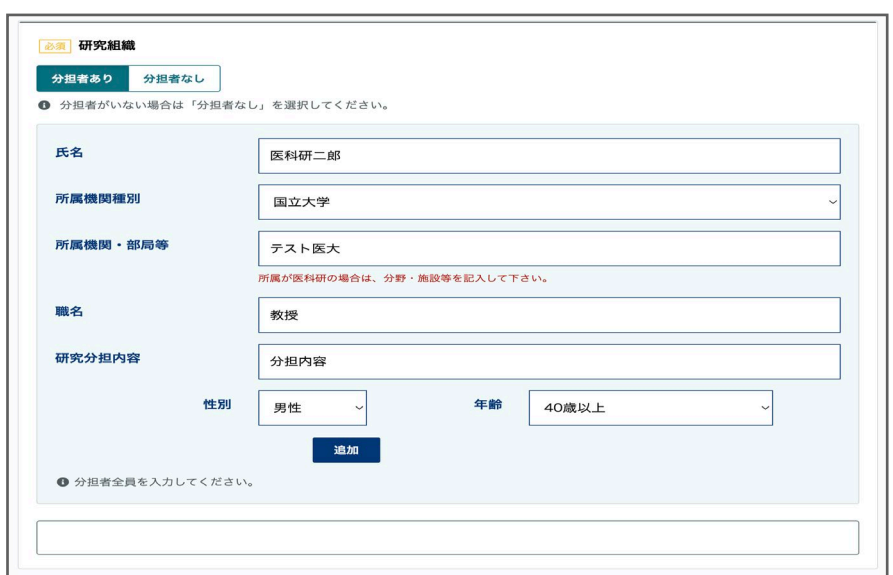

修正する場合は表の右端の「変更」ボタンをクリックすると分担者入力フォームにデータが入力 されます。内容を修正して「変更する」ボタンをクリックすると変更が適用されます。

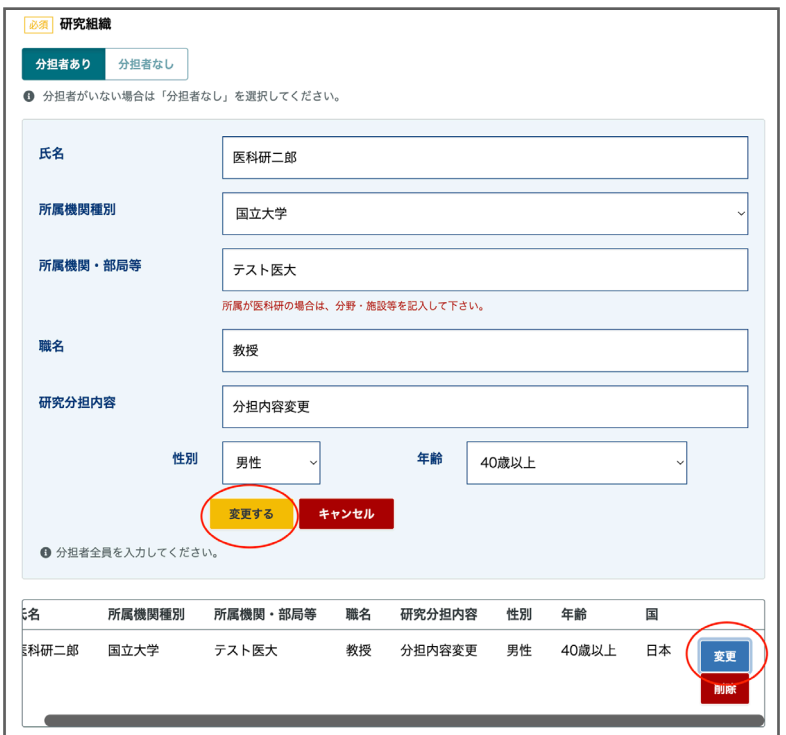

#### ・受入教員

事前に調整をした受入教員を選択してください。

左の検索ボックスに氏名の一部を入力すると右側のリストに検索対象者が表示されます。

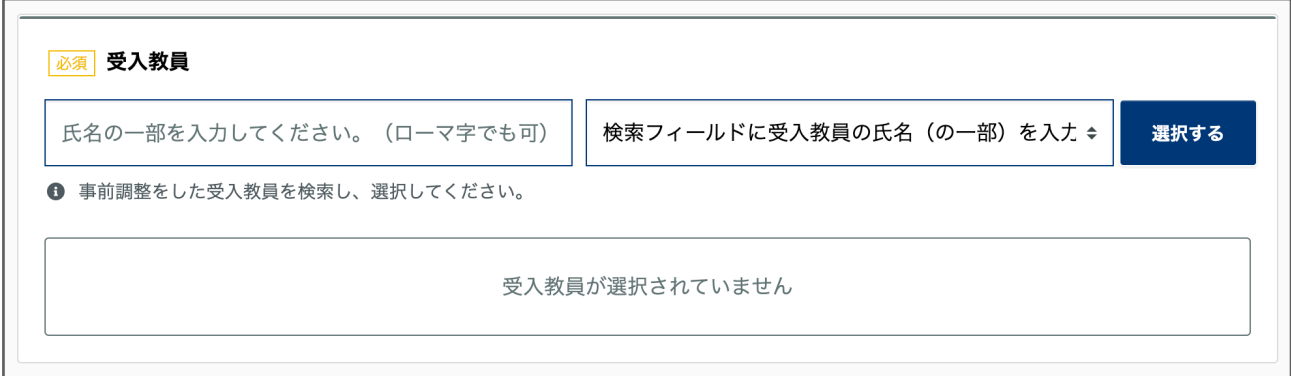

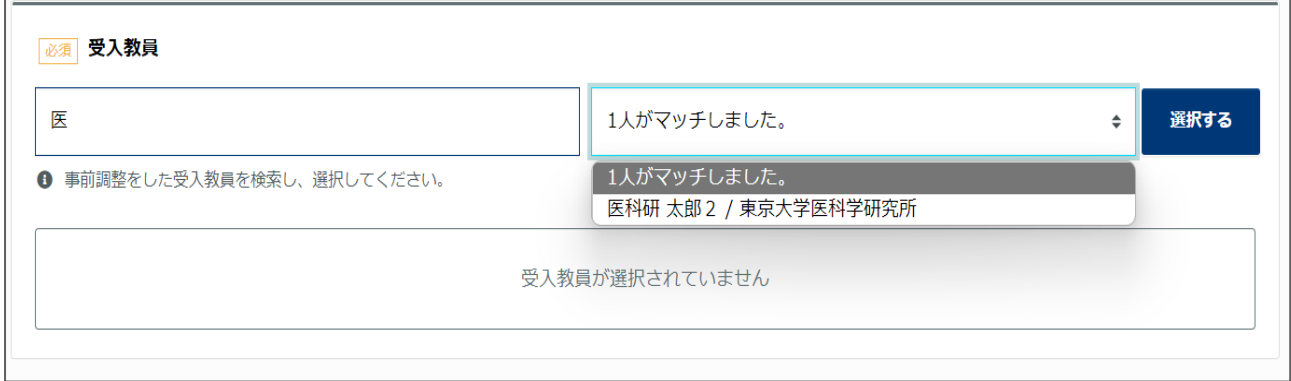

表示された受入教員のリストより該当する受入教員を選択し、右側の「選択する」ボタンをクリ ックしてください。

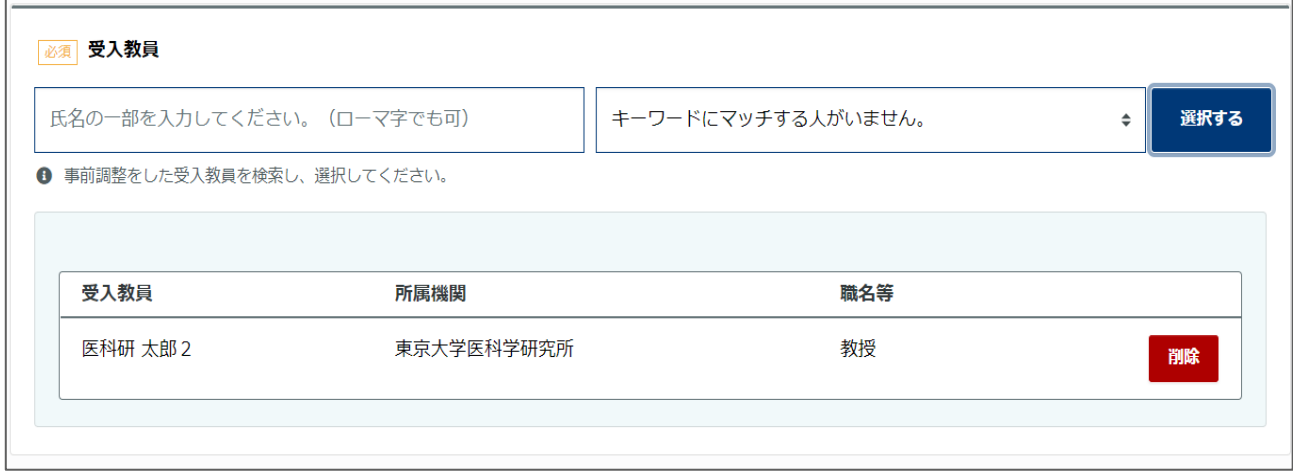

・研究申請書のアップロード

左ナビの「提出用様式一覧」「2023 年度共同研究申請書(新規・継続)【国内】」をダウンロー ドし、内容を記入した PDF をアップロードしてください。

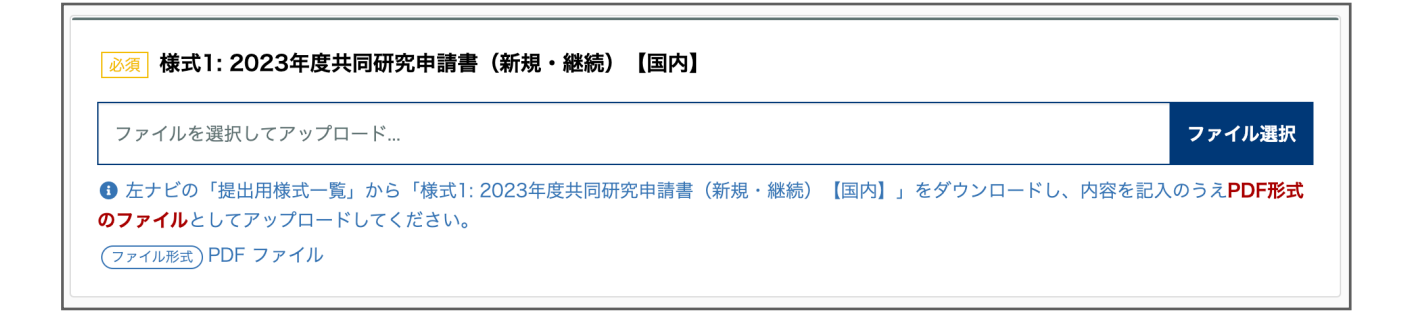

●確認画面

入力内容に不備が無ければ確認画面へ移動し ます。

内容をご確認のうえ、「上記の内容で送信す る」ボタンをクリックしてください。

送信のタイミングで、受入教員へ連絡され、 確認待ち状態となります。受入教員が内容を 確認し、承認を行った段階で課題の申請とな ります。

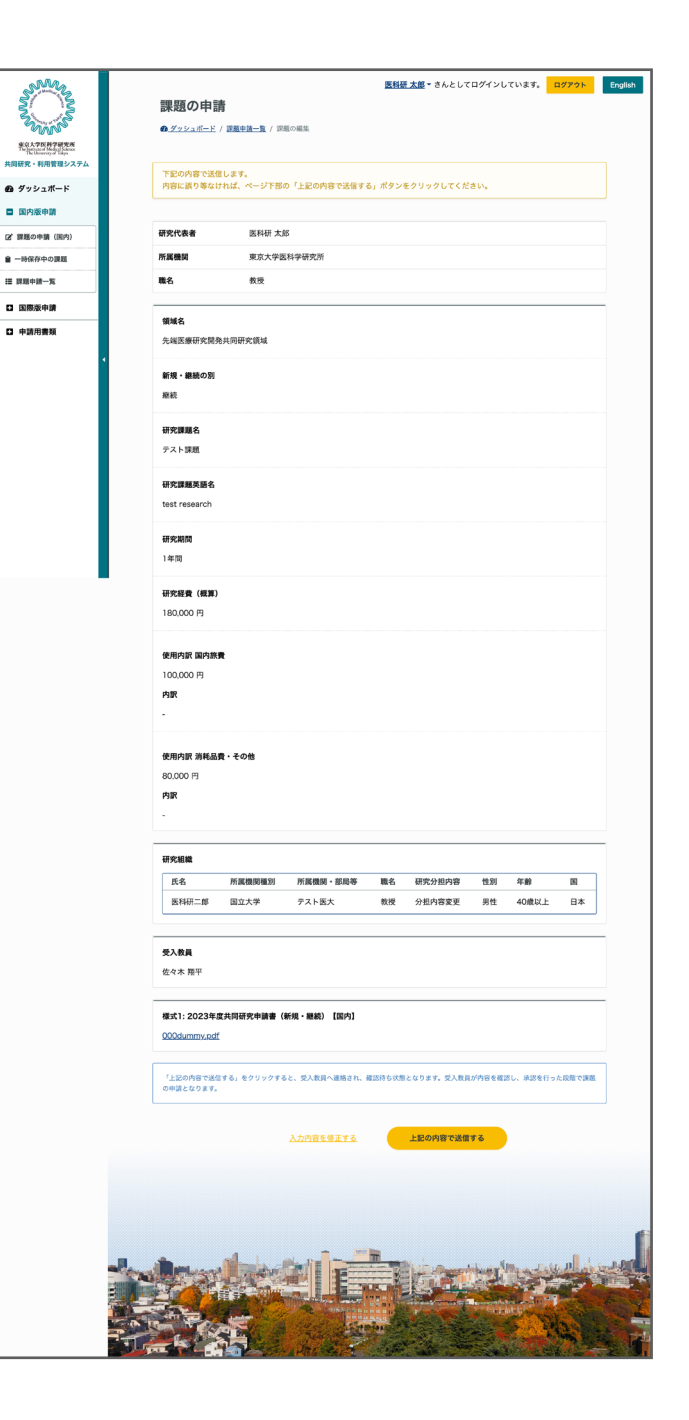

●課題の状況確認

受入教員が確認中の場合は、ダッシュボードに「受入教員確認中の課題」一覧が表示されます。

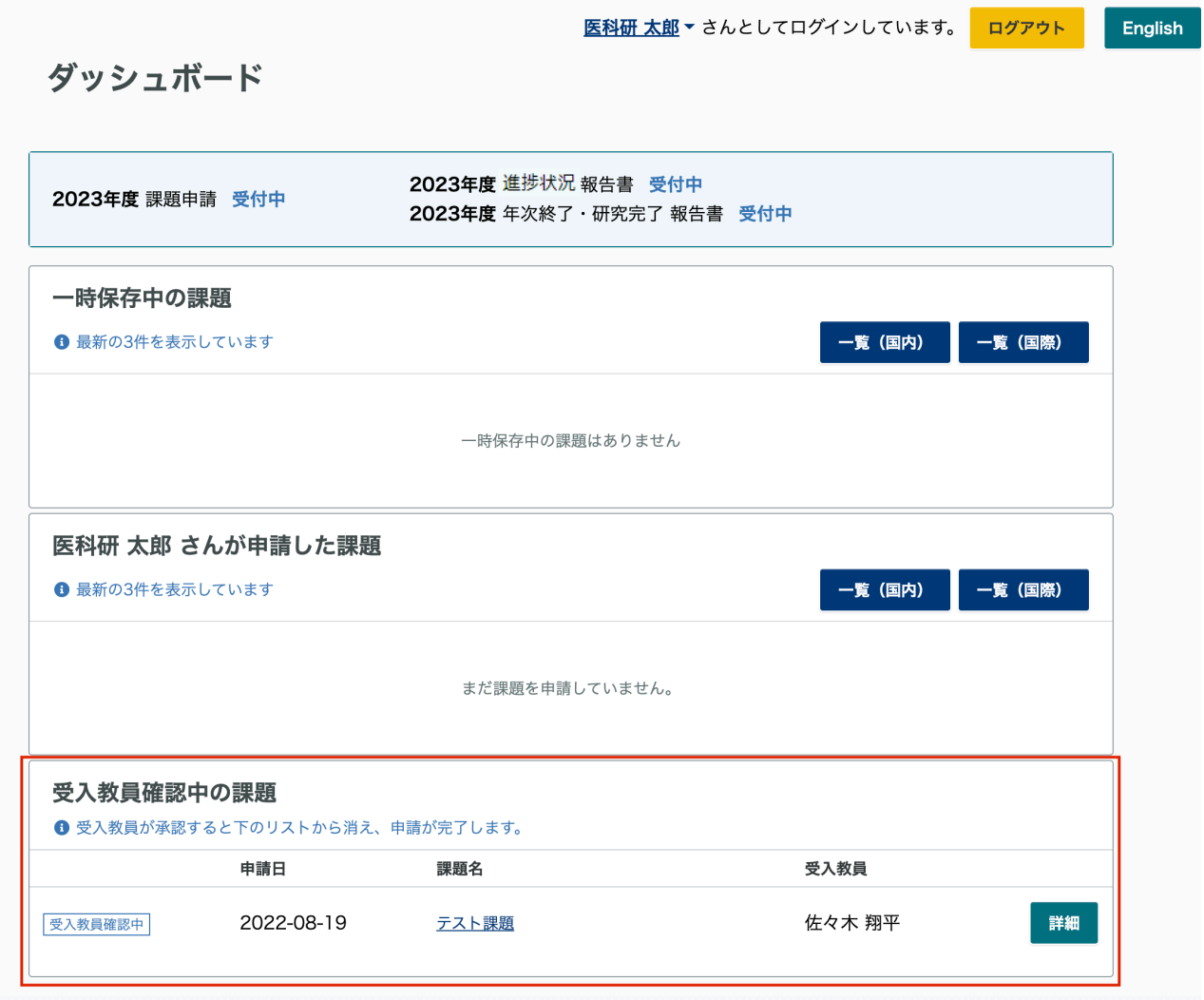

受入教員が確認(承認)した後は表示されなくなります。

### ●受入教員承認後

受入教員が承認を行った場合は申請した課題一覧に課題のステータスが「申請済」として表示さ れます。

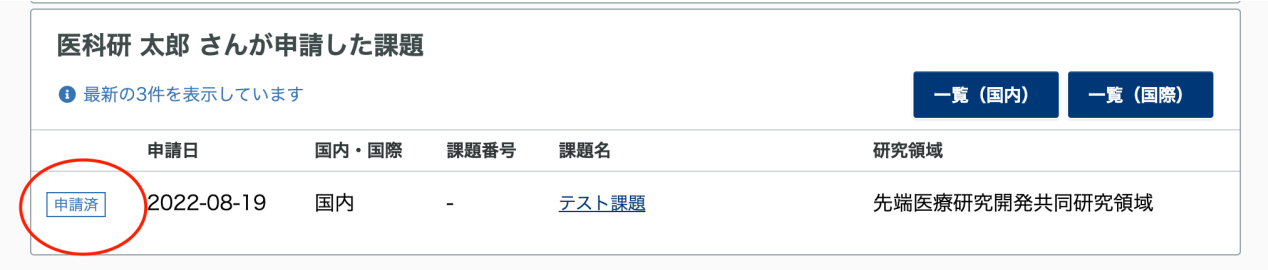

### 以上で申請が完了になります。

### <span id="page-17-0"></span>■課題申請(継続課題)

※継続課題の申請の前にご準備いただくもの

- ・「2023 年度共同研究申請書(新規・継続)」の PDF ファイル
- ・「様式 2-1: 共同研究報告書(進捗状況)」の PDF ファイル

新規課題申請同様に「2023 年度共同研究申請書(新規・継続)」の PDF ファイルのアップロード が必要です。

また、継続課題では「様式 2-1: 共同研究報告書(進捗状況)」の PDF ファイルのアップロードも 必要になります。事前に左ナビの「提出用様式一覧」から「共同研究進捗状況報告書 (2023年度 [継続申請用\)」](https://develop.ims-system.com/file/4/99a4e730-fe7a-11ec-8a72-53f22d1a5e95)をダウンロードし、内容を記入のうえ PDF ファイルをご準備ください。

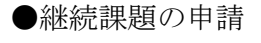

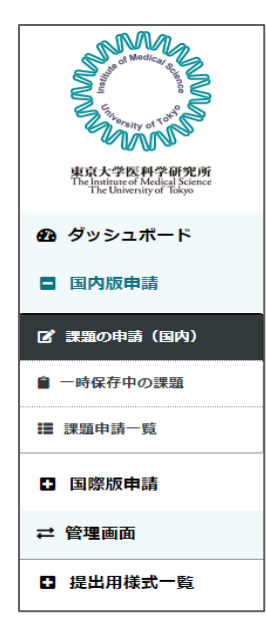

(国内版の場合)継続課題の申請を行う場合は、新規課題と同様に 左メニューの「国内版申請」をクリックするとサブメニューが開きます。 「課題の申請(国内)」をクリックします。

新規申請同様に誓約画面を経て、申請フォームへ移動し、入力します。

### ●継続課題として申請する場合

継続課題として申請する場合は、フォーム内にある 「新規・継続の別」で「継続」を選択します。

「継続」を選択すると、下の入力項目「研究期間」 は 2 年または 3 年のみ選択可能になります。 初年度に申請した研究期間を入力してください。

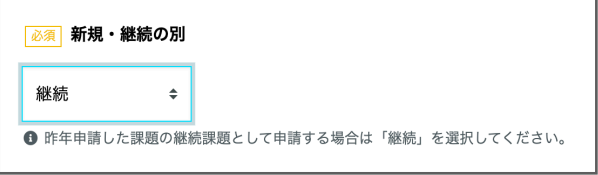

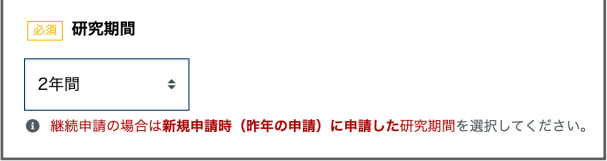

継続課題の場合は「共同研究申請書」と「共同研究進捗状況報告書」のアップロードが必要にな ります。

「継続」を選択すると、画面最下部に「共同研究報告書(進捗状況)」の PDF アップロードフォ ームも表示されます。

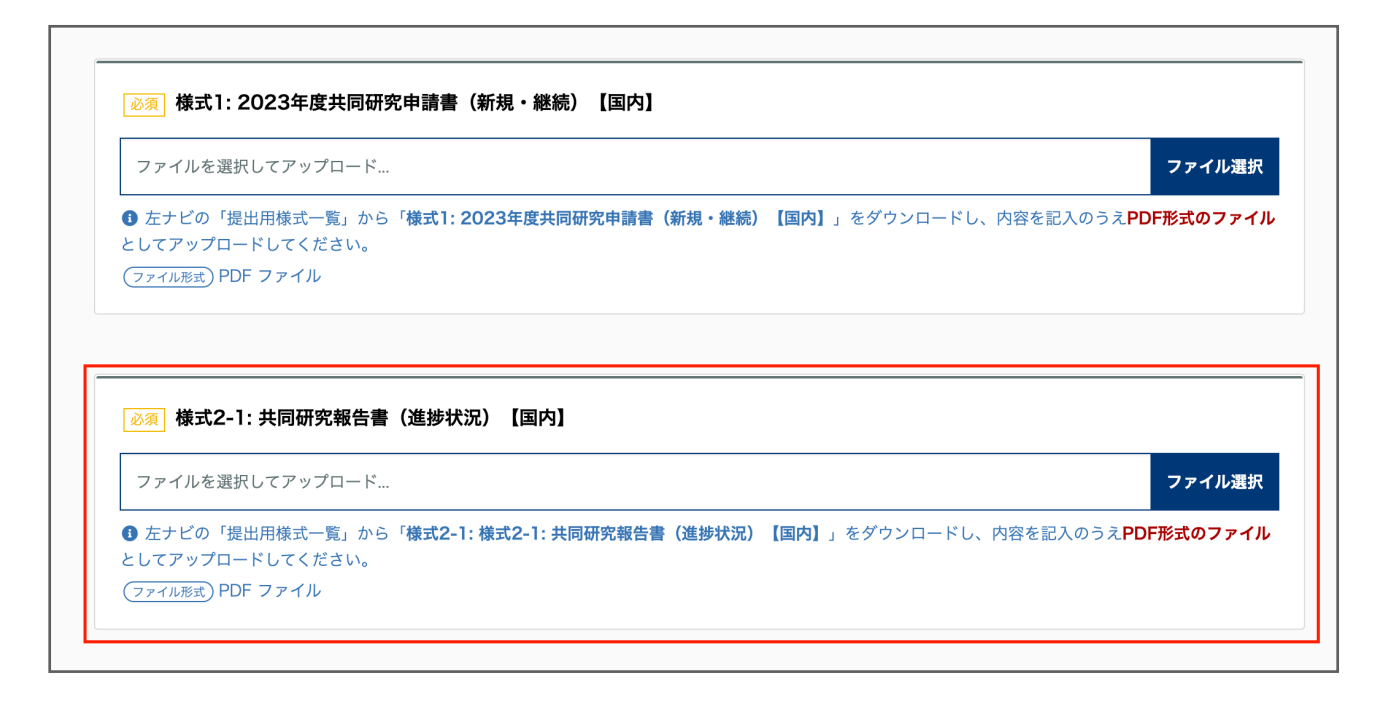

全ての入力が完了しましたら、画面最下部の「確認画面へ進む」ボタンをクリックし、確認画面 を経て、送信完了となります。 送信完了後は、受入教員の承認を経て、提出となります。

<span id="page-19-0"></span>申請フォームの最下部に「一時保存」ボタンがあります。 クリックすると内容が保存され、一時保存中の課題一覧へ移動します。

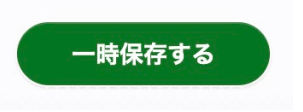

再開する場合は表の右端の「再開」ボタンをクリックすると申請フォーム画面に移動し、続きの 入力を行うことができます。

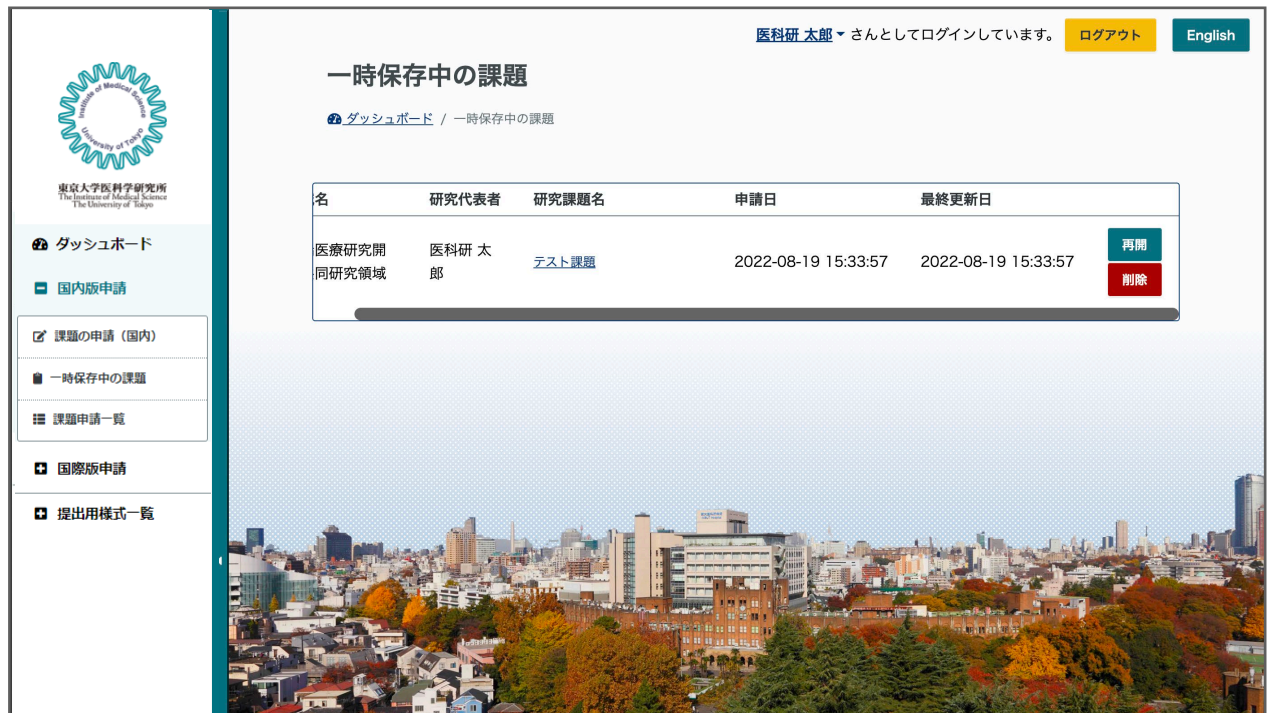

### <span id="page-20-0"></span>■個別連絡機能

事務局から個別の課題について連絡がある場合があります。 本システムにログインして内容をご確認ください。 ログイン後のダッシュボードに下のように表示されます。 「確認」をクリックすると個別連絡画面へ移動します。

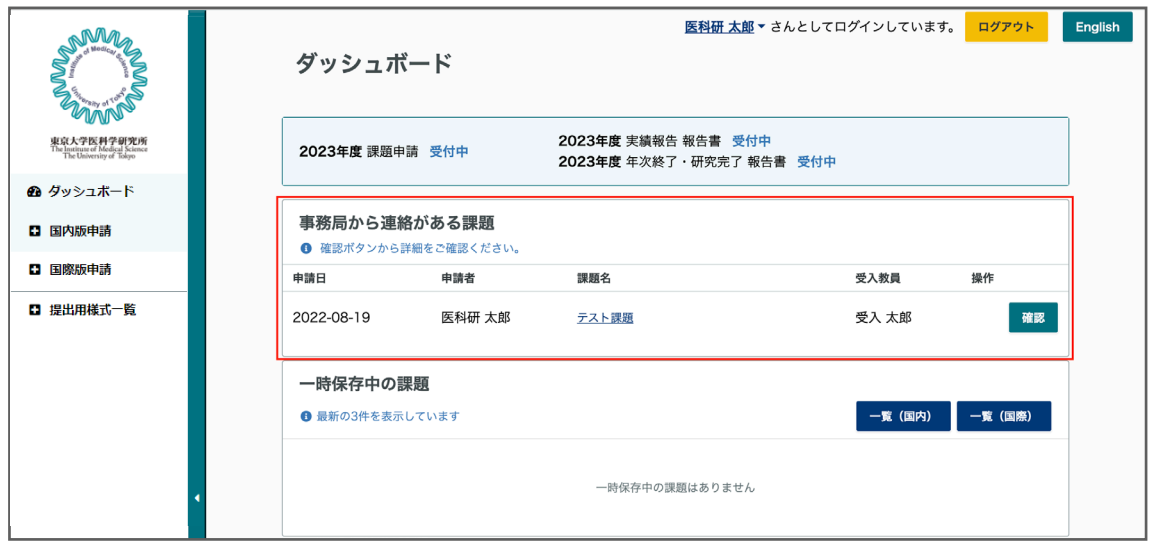

事務局からのコメントに返信してください。ファイルを添付することも可能です。(PDF のみ) 個別連絡は該当の課題の申請者と受入教員、事務局全員に内容が共有されます。

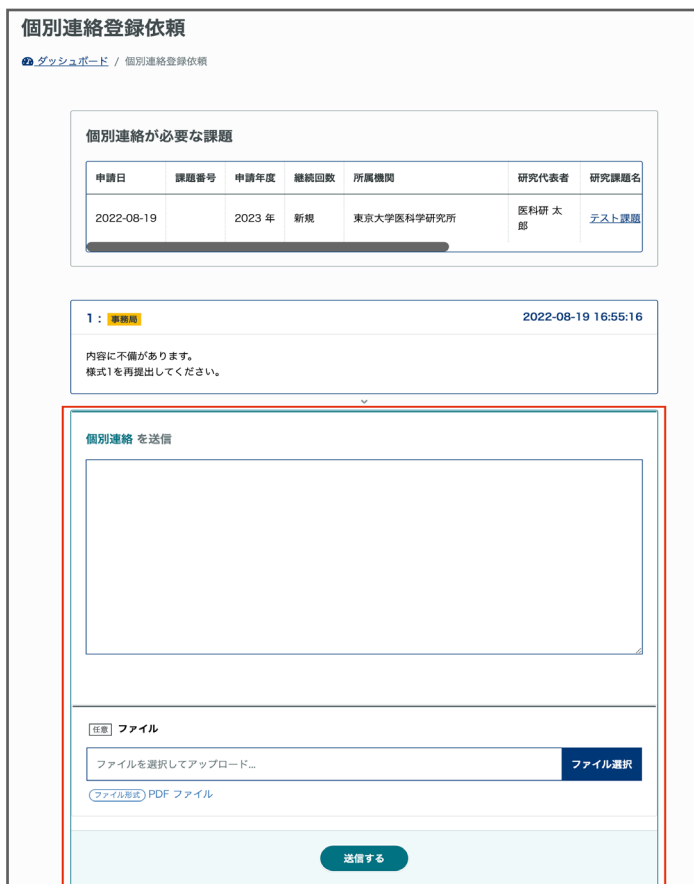

### <span id="page-21-0"></span>■課題申請一覧

課題申請一覧では、過去の申請の閲覧、分担者の編集、報告書の作成を行うことができます。 課題の一覧表の右側に「分担者の変更申請」「報告書」ボタンがあります。 ※分担者の変更申請、報告書の作成は採択された課題のみ利用できます。

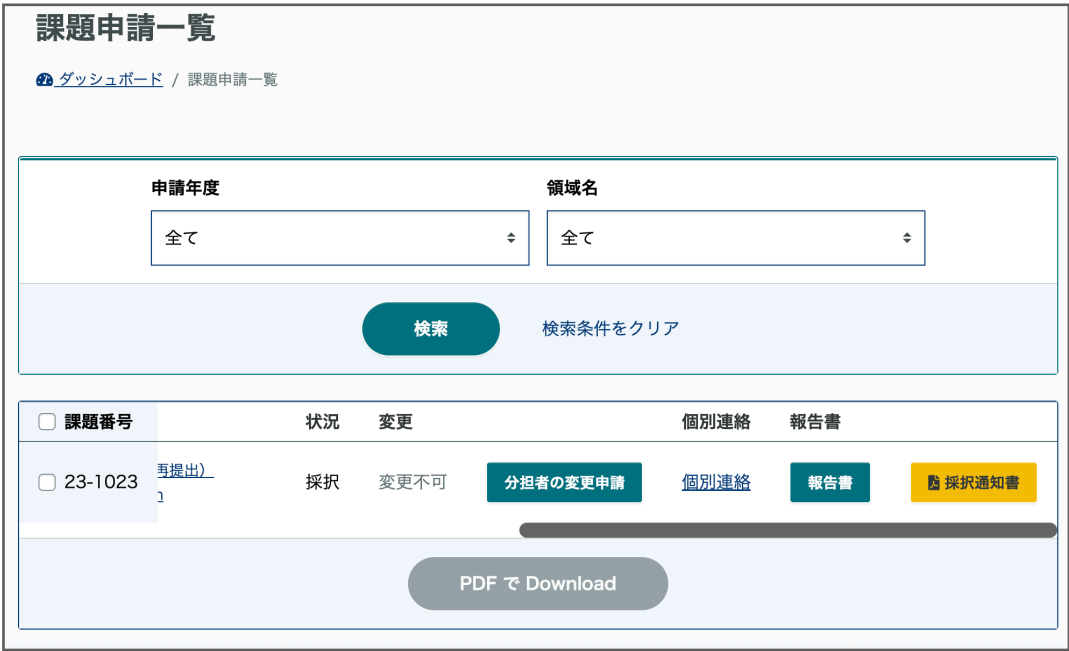

●申請課題 PDF のダウンロード

課題申請フォームで申請内容を PDF ファイルとしてダウンロードできます。

※課題申請後に課題番号が付与された後にダウンロード可能となります。

ダウンロードしたい課題の左端のチェックボックスにチェックを入れて「PDF で Download」をク リックするとダウンロードできます。

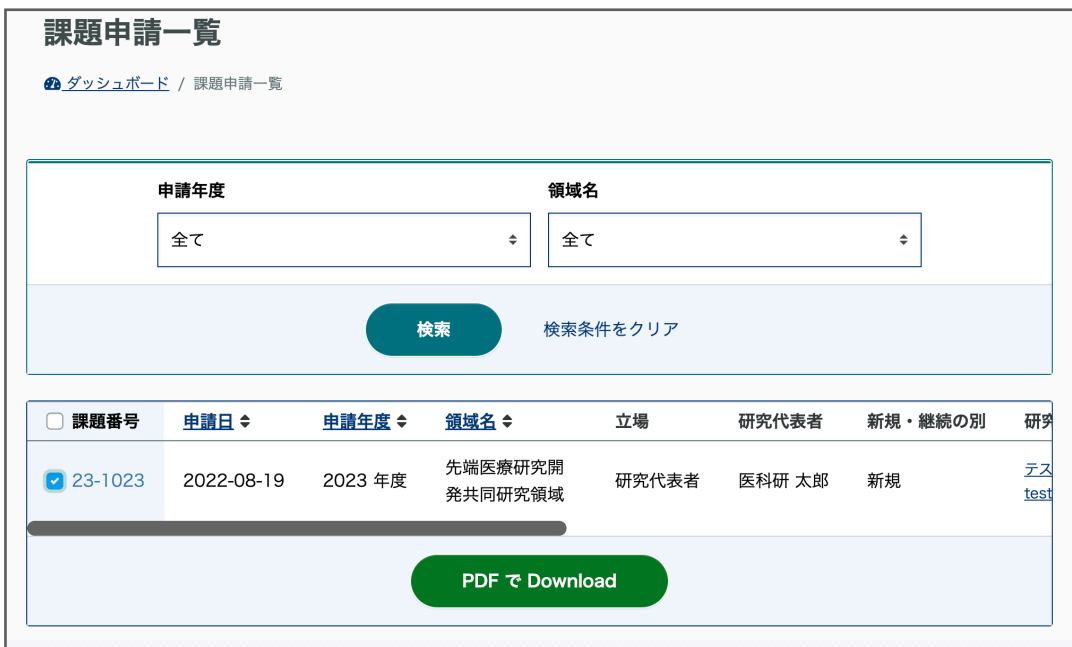

### <span id="page-22-0"></span>■分担者の変更申請

課題採択後、分担者の変更があった場合には分担者の変更申請を行ってください。 課題一覧画面の右側にある「分担者の変更申請」から手続きを行うことができます。

課題申請フォームの分担者の入力と同様に編集をして、変更理由を入力して送信してください。

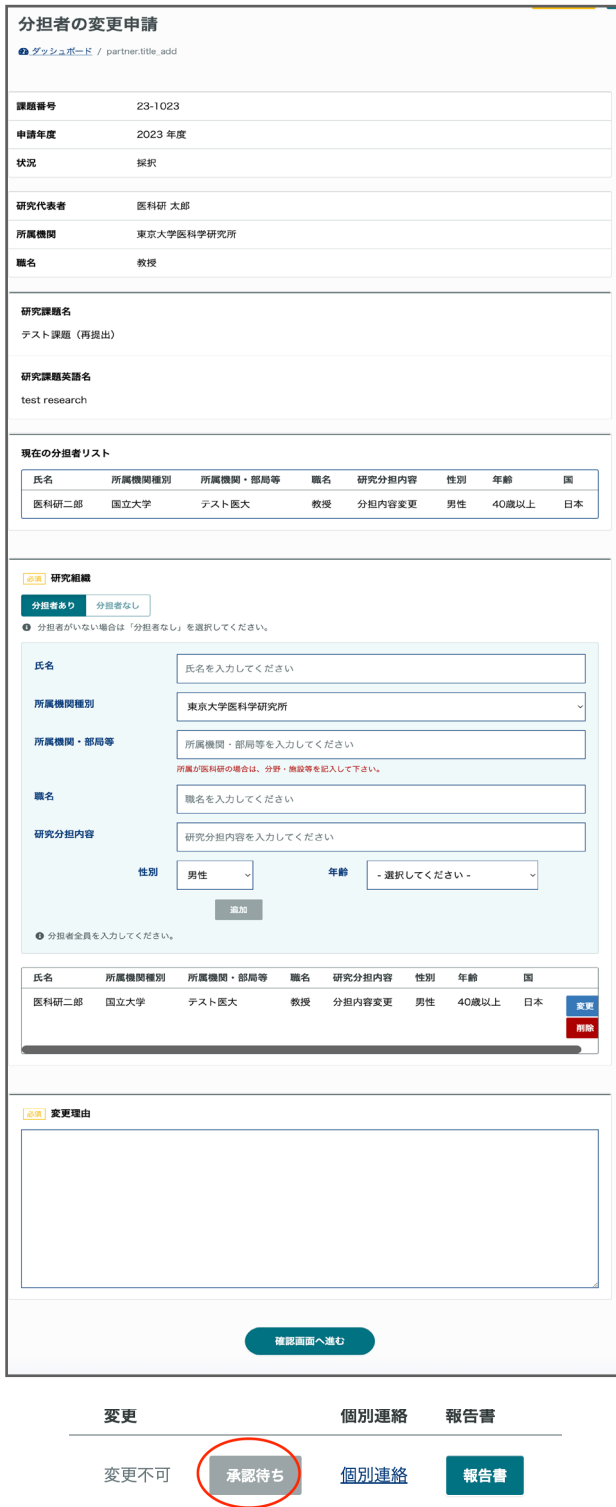

事務局が承認するまでは再度分担者の申請は提出できません。

### <span id="page-23-0"></span>■申請課題の差し戻しについて

課題に不備があったときなどに、事務局より課題の差し戻しがある場合があります。 差し戻しの課題はダッシュボードに表示されます。

差し戻された課題は下のように、「差し戻し」の表示がされます。課題名をクリックすると課題 の編集画面に移動します。

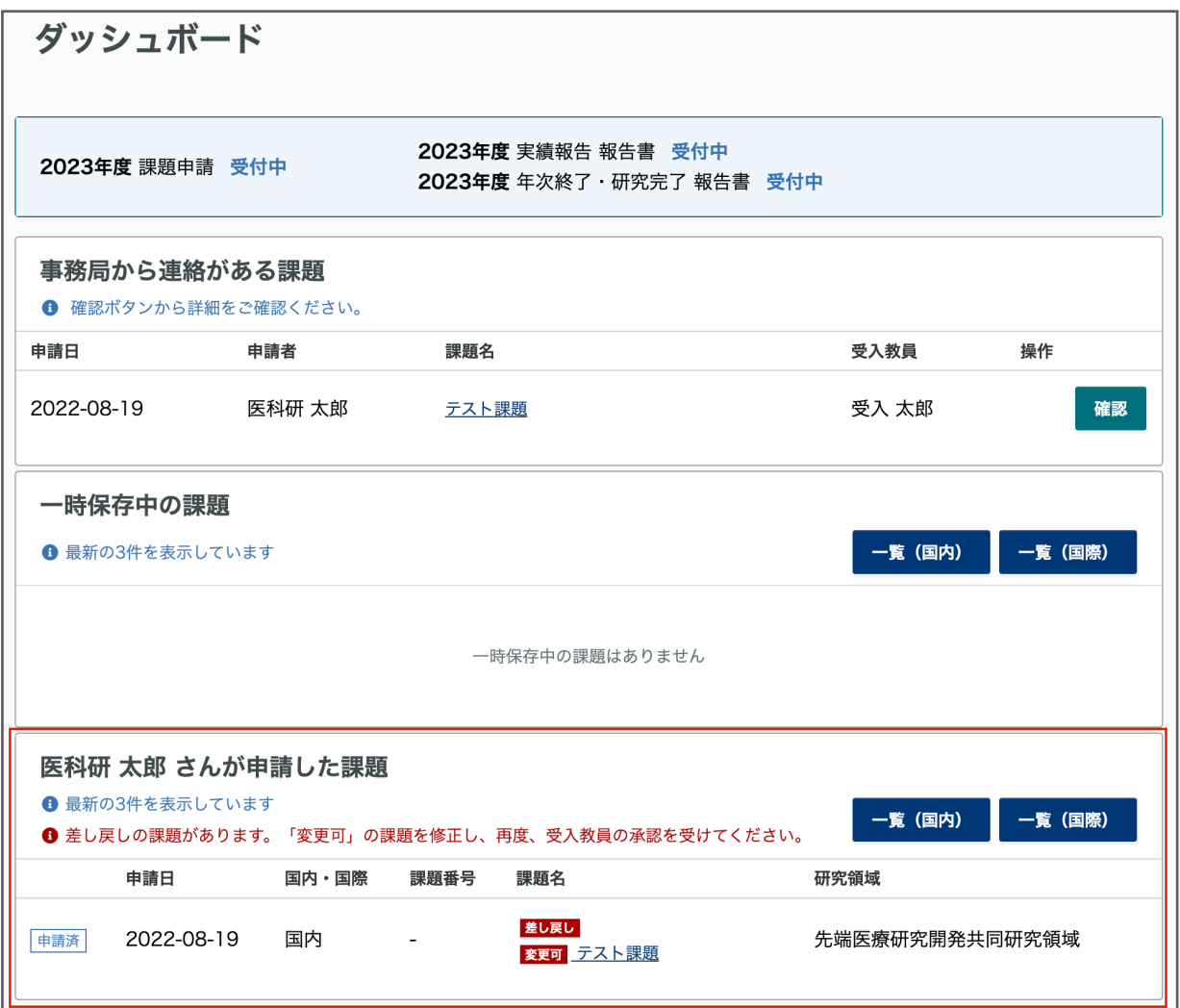

課題を修正後、再び受入教員の承認を受ける必要があります。受入教員が承認するまではダッシ ュボードは下の表示になります。

受入教員が承認すると、差し戻しの表示は消えて「申請済」の課題として表示されます。

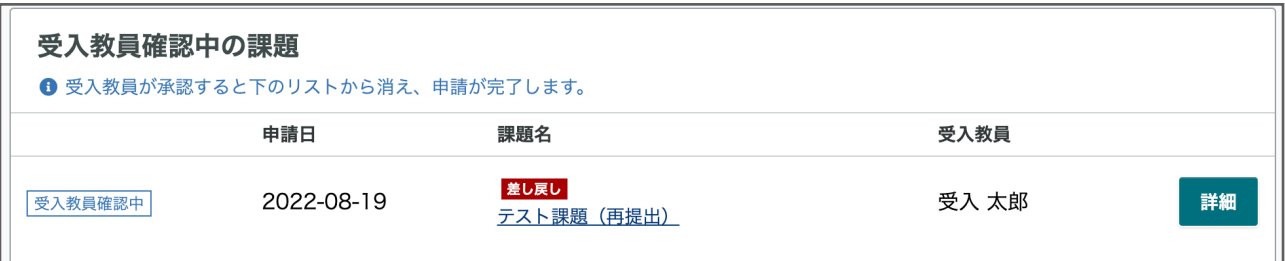

⊣

### <span id="page-24-0"></span>※報告書作成の前に

進捗状況報告の場合:

「 2023 年度共同研究進捗状況報告書(2023 年度継続申請用)」の PDF ファイルのアップロード が必要になります。事前に左ナビの「提出用様式一覧」から「2023 年度共同研究進捗状況報告書 (2023 年度継続申請用)」をダウンロードし、内容を記入のうえ PDF ファイルをご準備くださ い。

年次終了または研究完了の場合:

「共同研究進報告書(年次終了·研究完了)」の PDF ファイルのアップロードが必要になりま す。事前に左ナビの「提出用様式一覧」から「共同研究進報告書(年次終了・研究完了)」をダ ウンロードし、内容を記入のうえ PDF ファイルをご準備ください。

報告書は各課題申請ごとに作成するため、左メニューの課題一覧から課題申請一覧ページを表示 し、課題申請の右端にある「報告書」ボタンから作成します。

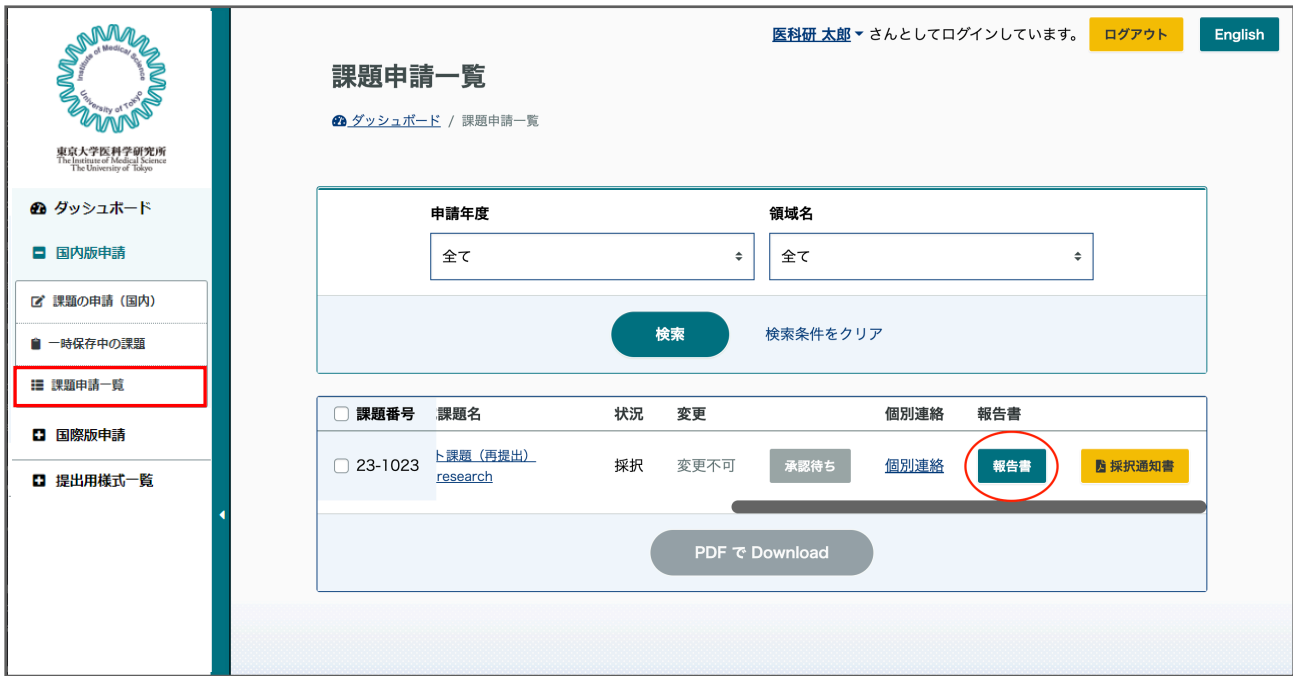

※報告書は採択された課題でのみ利用できます。

「報告書」ボタンをクリックすると報告書一覧画面へ移動します。

### ●報告書一覧画面

下の画像は、報告書を作成していない画面です。「新規作成」ボタンの下に作成できる報告書の 種別が表示されます。(「進捗状況」「年次終了」「研究完了」の 3 種)

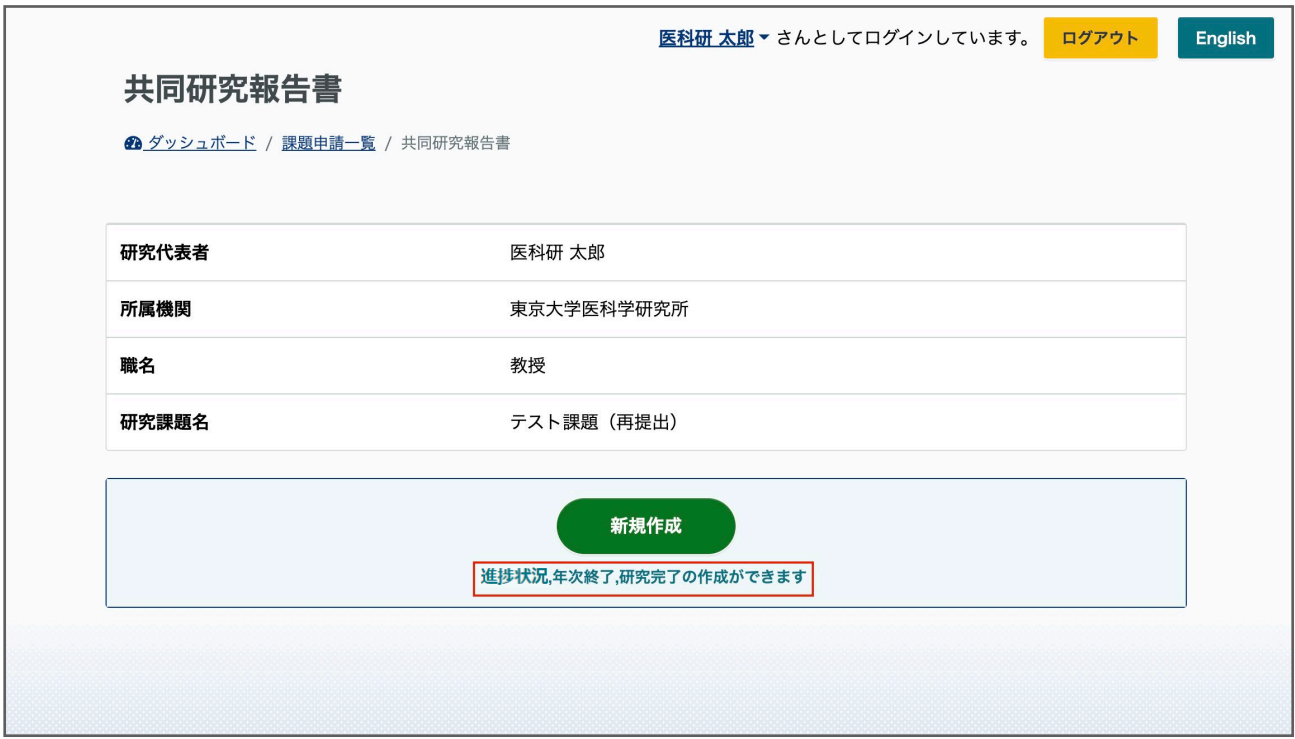

報告書を作成する場合は「新規作成」をクリックします。

### ダッシュボード

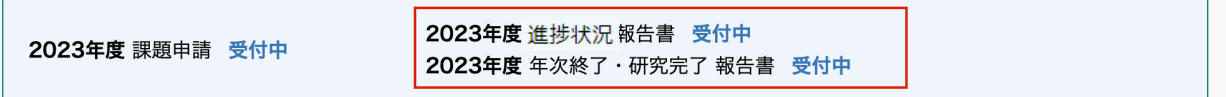

※報告書を作成できるかどうかのお知らせはダッシュボードの上部にも表示されます。

<span id="page-26-0"></span>■報告書の作成

●報告書作成画面

#### ・課題情報

画面上部に研究代表者、所属機関、職名、研究課題名が表示されます。

### ・分担者

分担者が表示されます。分担者が変更になっている場合は、報告書作成の前に 「分担者の変更申請」を行ってください。

#### ・報告書種別

「進捗状況」「年次終了」「研究完了」から選択します。 ※受付状態によって選択できないものもあります。

#### ・報告書アップロード

報告書種別に従って、左メニューにある「提出用様式一覧」からファイルを ダウンロードし、記入した PDF ファイルをアップロードしてください。

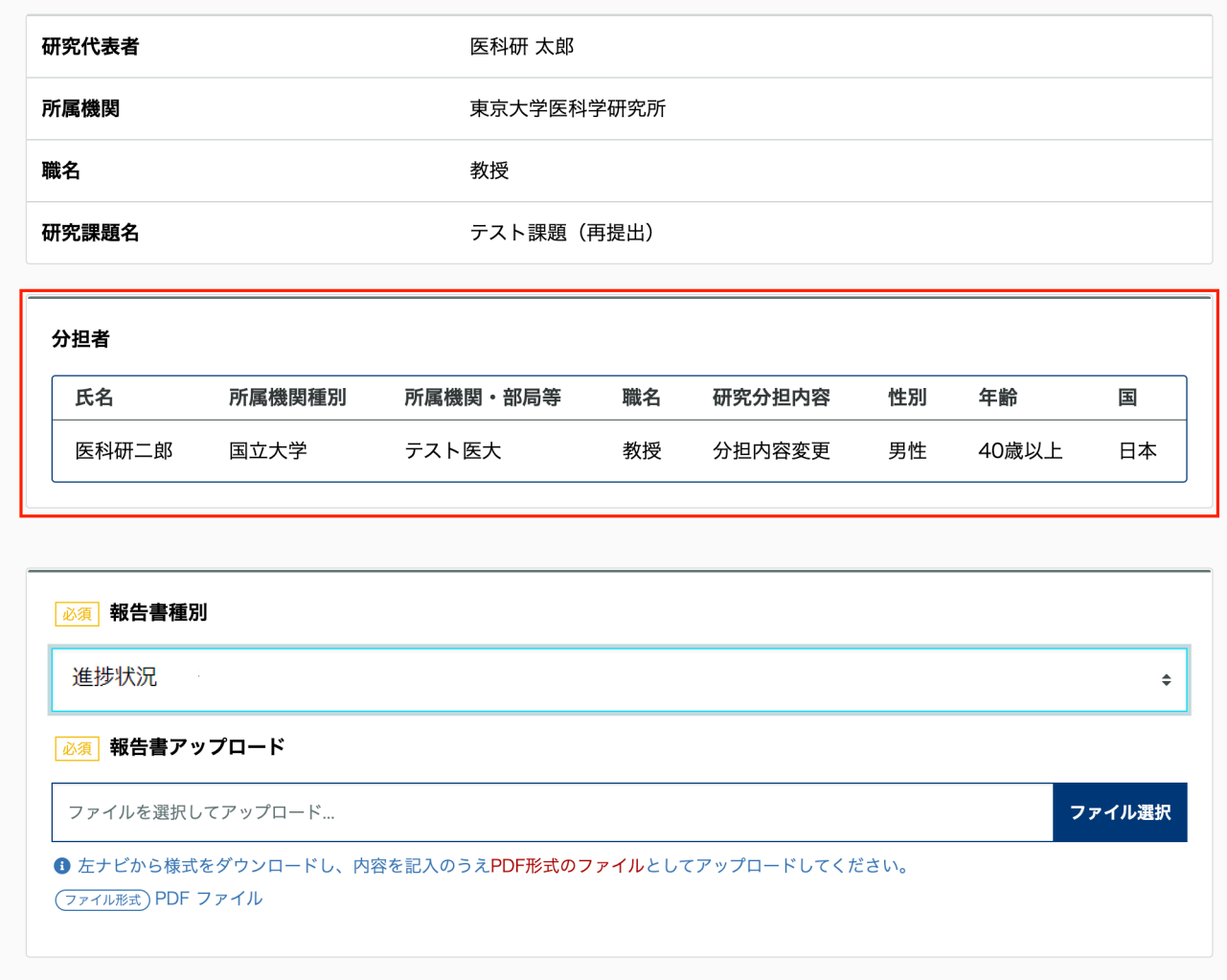

### ・東京大学医科学研究所へ来所した日数

「氏名/所属機関・部局等/職名」を選択し、来所種別(来所・Web 会議等参加・メールによる研究 打ち合わせ)の日数・回数を全て入力してください。

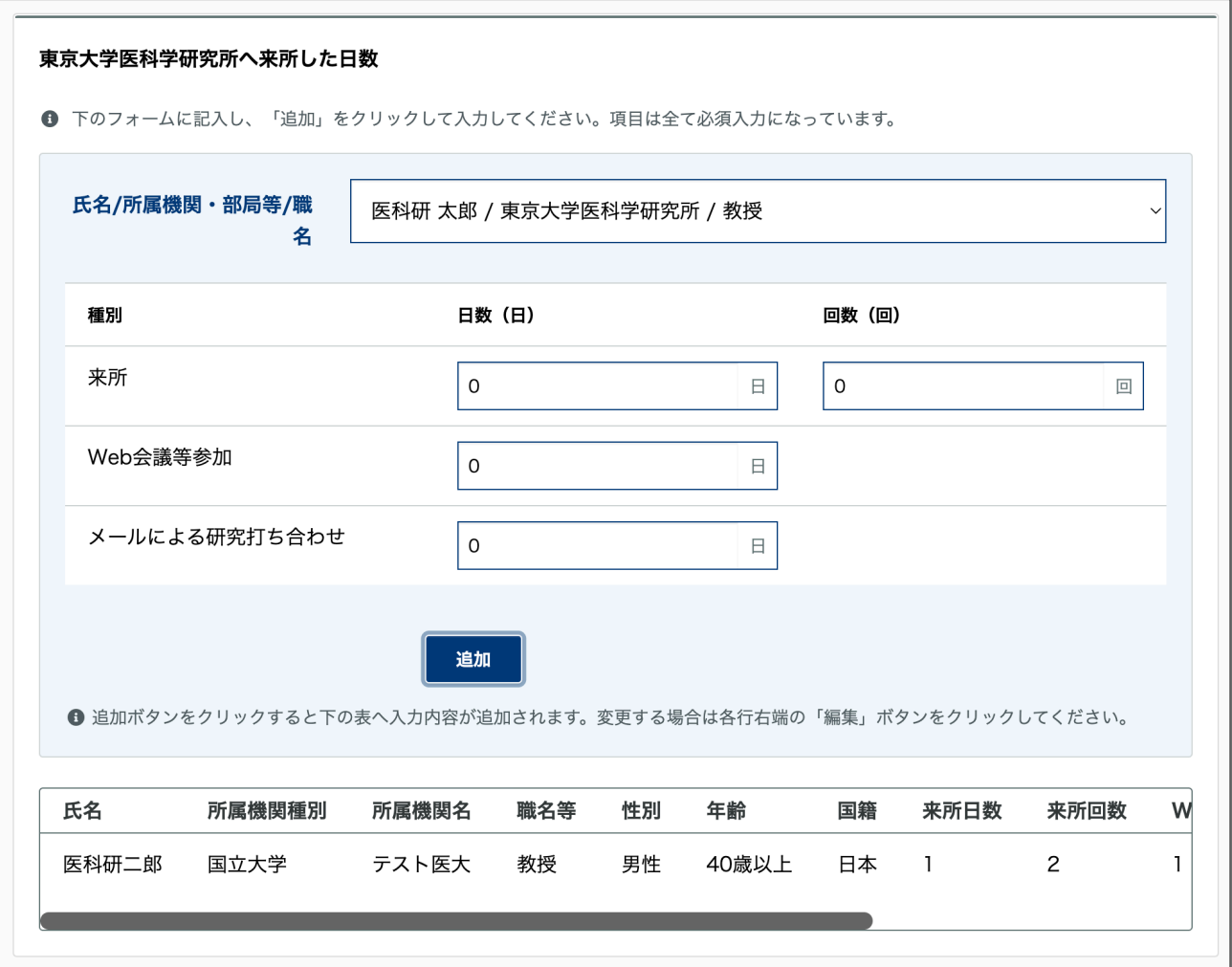

「追加」ボタンをクリックすると下部の表に追加されます。

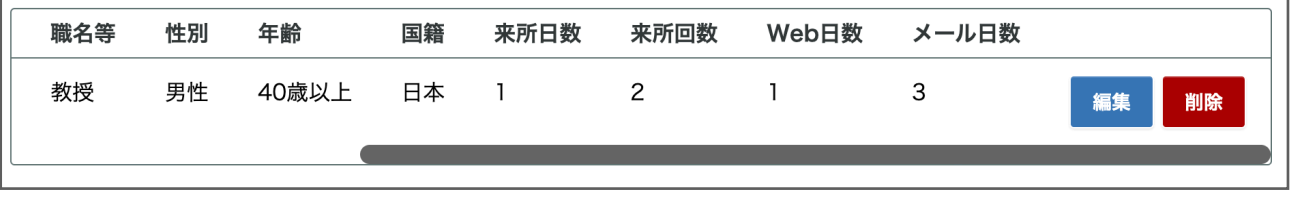

変更や削除は表の右端にボタンがあります。

### ・施設・設備の利用状況

利用した施設の回数と利用時間を入力してください。(※利用時間が 30 分利用の場合は 0.5 にな ります。)

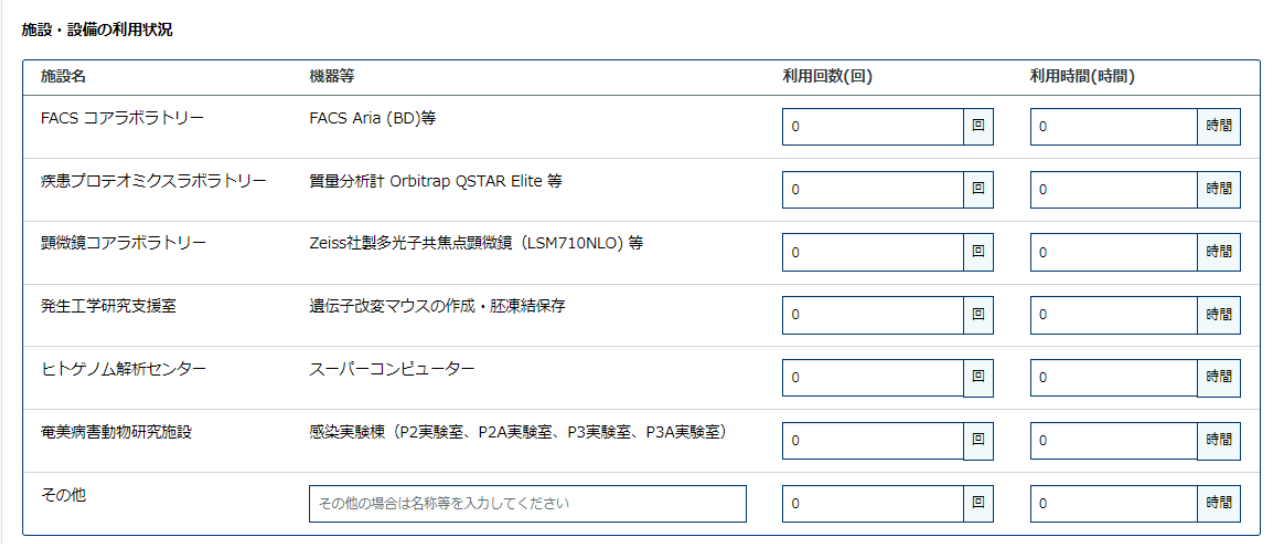

「その他」の場合は「機器等」の入力欄に名称等を入力してください。

### ・学術資料の利用状況

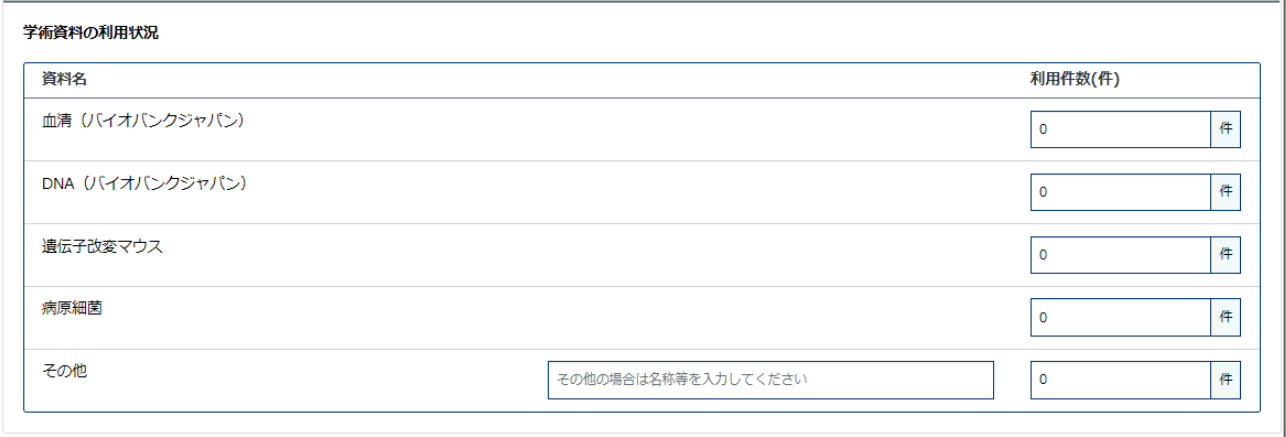

その他を選択の場合は入力欄に名称等を入力してください。

### ・データベースの利用状況

利用したデータベースの名前と回数を入力してください。「追加」ボタンをクリックすると登録 されます。登録数に制限はありません

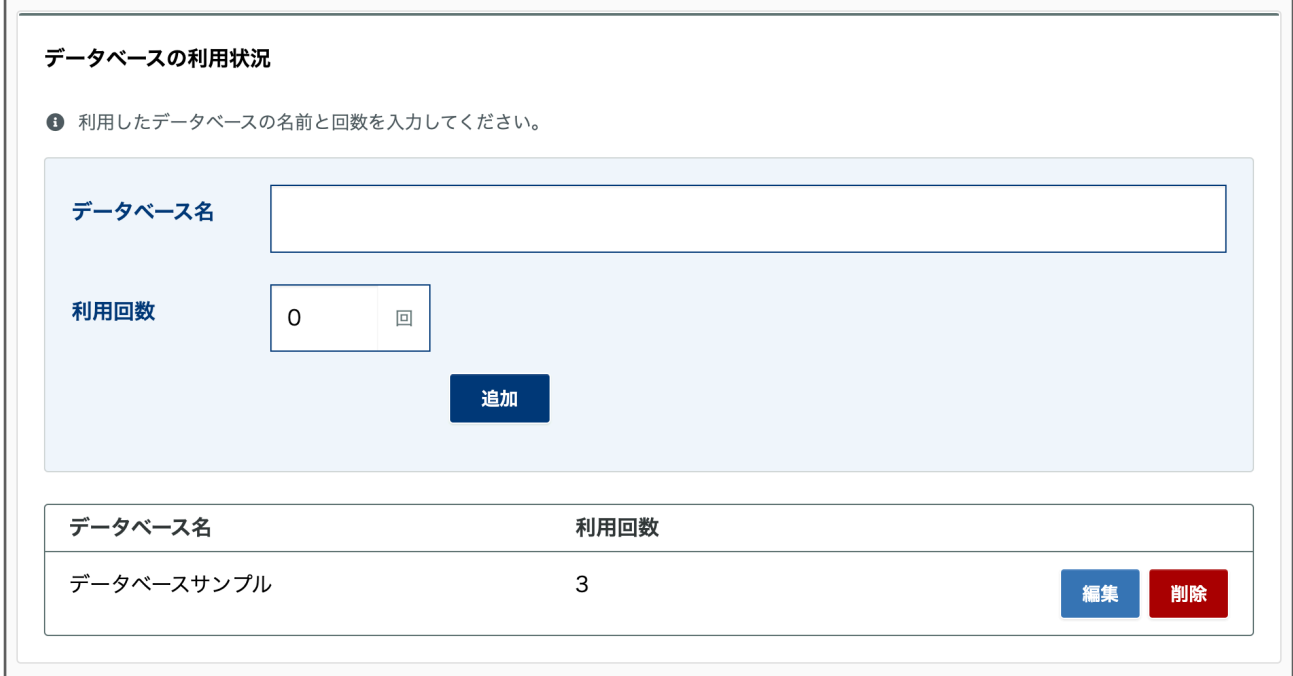

### ・論文、研究書等、共同研究で得られた成果

テキストフィールドに論文内容を入力してください。

右上の「論文内容の入力欄を追加」をクリックすると入力欄が追加されます。

入力数に制限はありません。

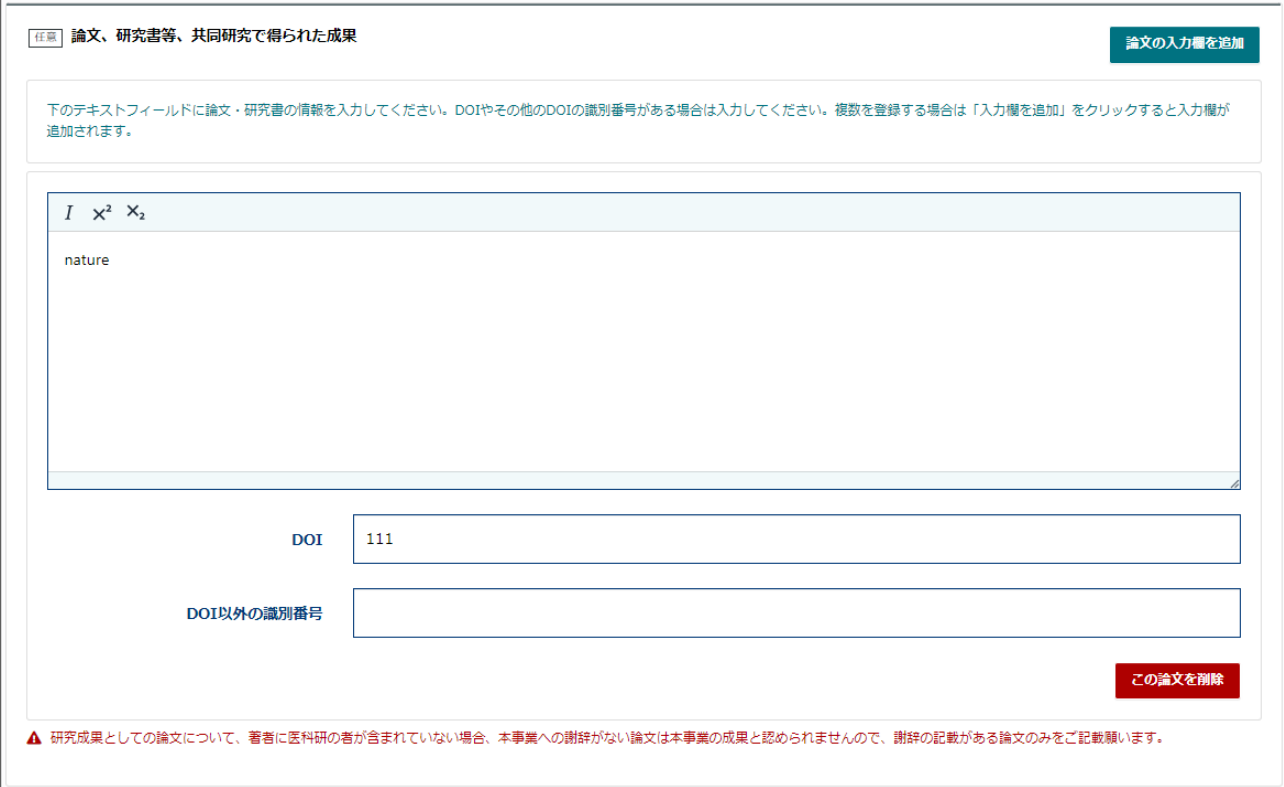

### ・特許出願

特許の内容と添付ファイルのアップロードができます。 右上の「特許の入力欄を追加」をクリックすると入力欄が追加されます。 入力数に制限はありません。

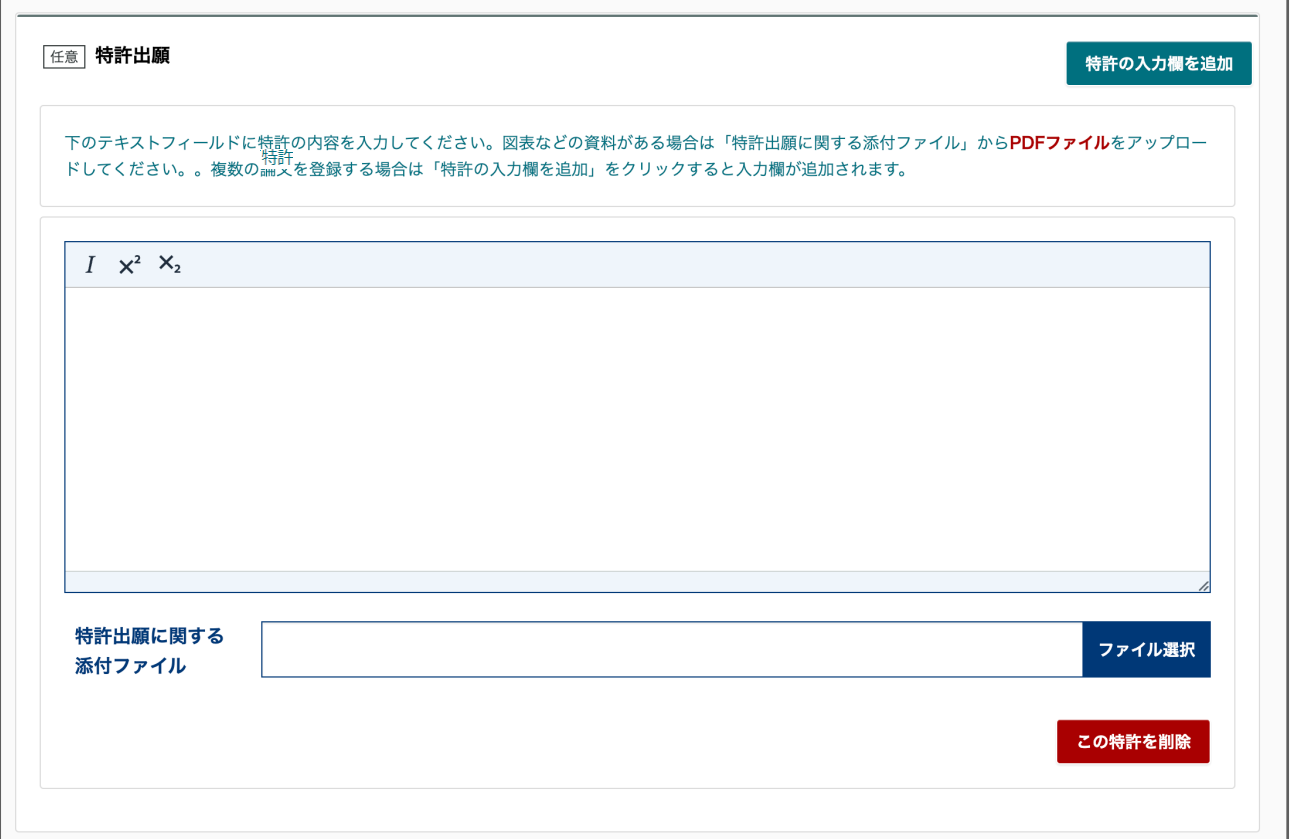

●報告書の一時保存

報告書の入力を一時保存する場合は画面最下部の「一時保存する」ボタンをクリックします。

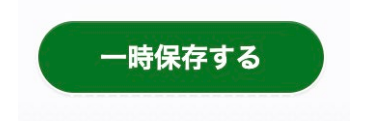

一時保存すると一時保存日時が表示されます。「一時保存再開」ボタンをクリックすると続きか ら作成することができます。

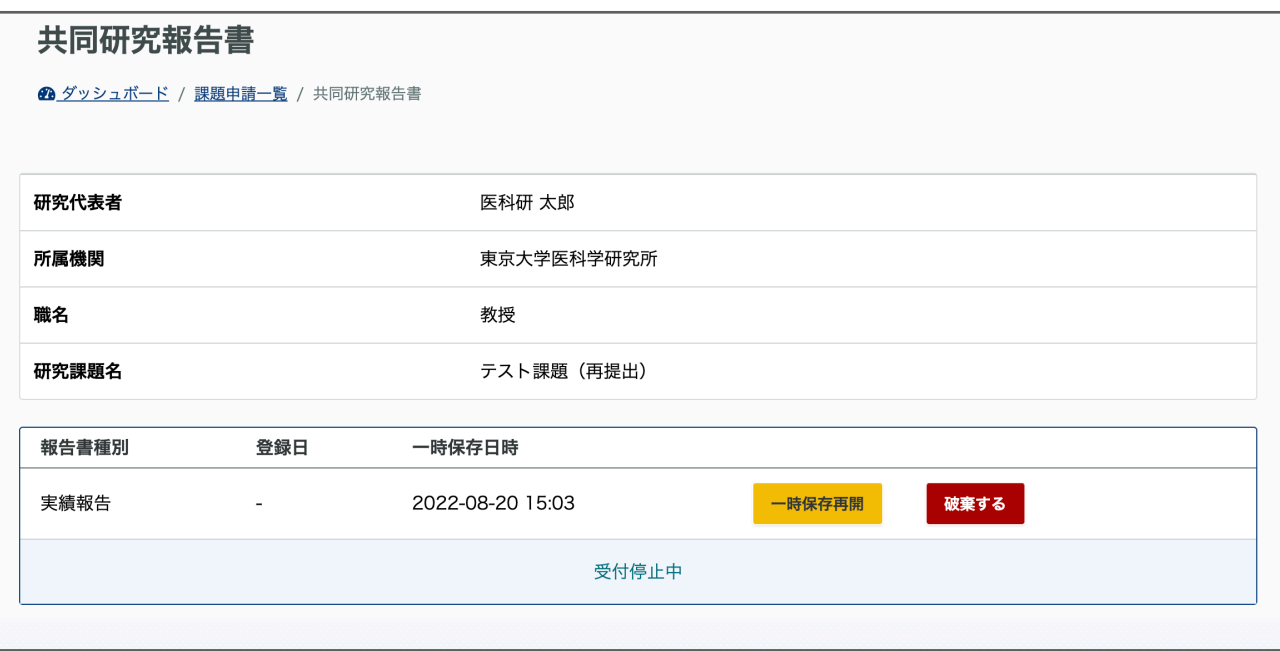

●報告書の差し戻し

報告書に不備があった場合等、報告書が差し戻される場合があります。

事務局が差し戻し処理を行うと、通知メールが送信されます。

本システムにログインすると、ダッシュボードに「差し戻しの報告書」が表示されます。

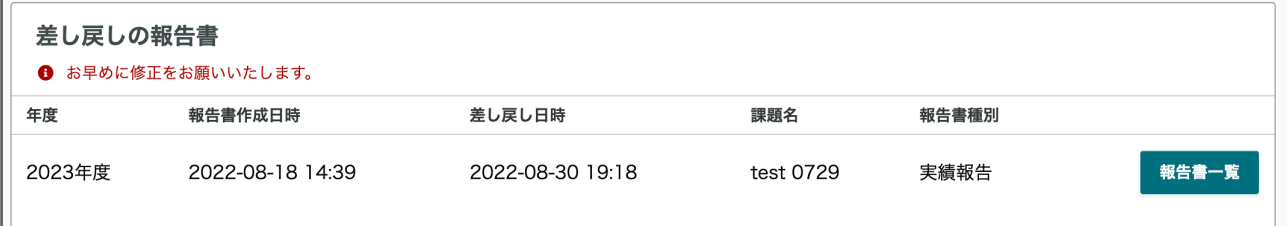

報告書一覧画面へ進むと差し戻しされた報告書には下の画像のように表示されます。

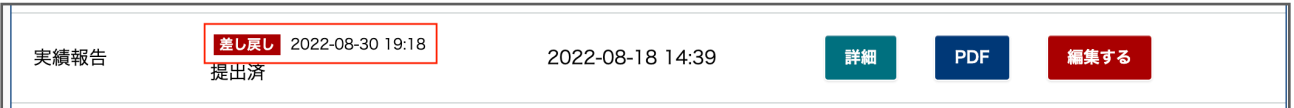

「差し戻し」の右側には事務局が差し戻し処理を行った日時が表示されます。 右側の「編集する」ボタンをクリックすると、報告書の編集画面に移動します。

内容を修正後、確認画面を経て、再提出を行い完了となります。